# **คู่มือแนะนำการใช้งาน ระบบสำรบรรณอิเล็กทรอนิกส์ INFOMA : WebFlow ส ำหรับ ผู้ใช้งำน**

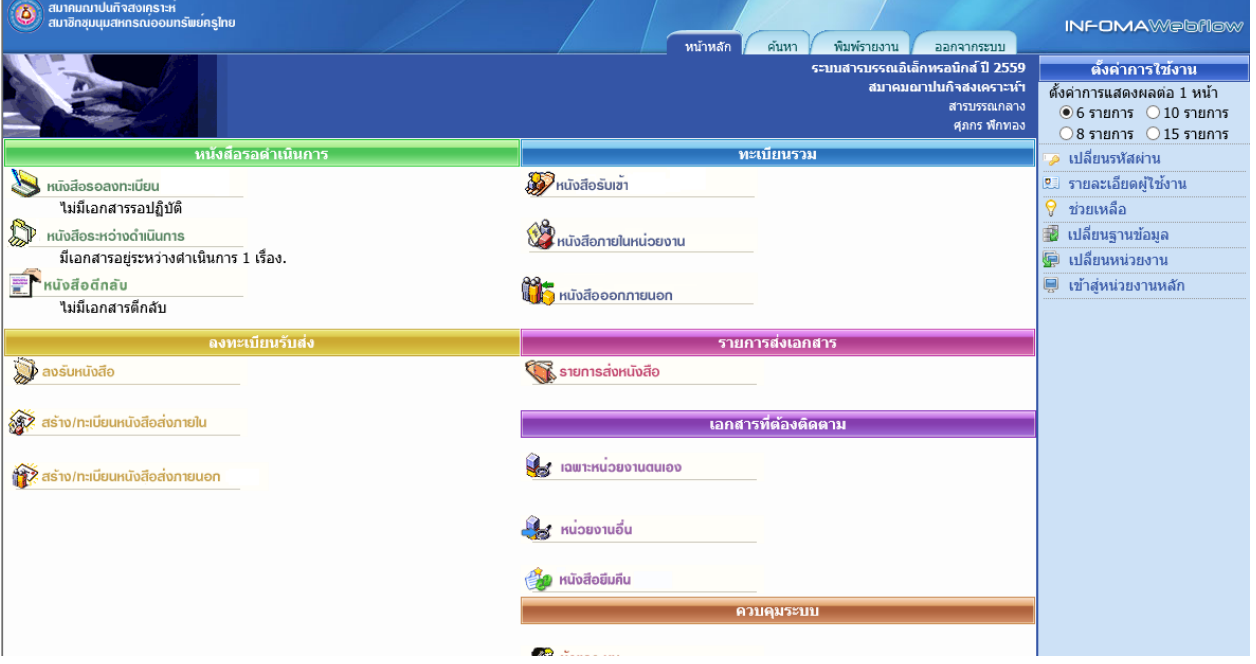

### ระบบงานสารบรรณ INFOMA: WebFlow

# สารบัญ

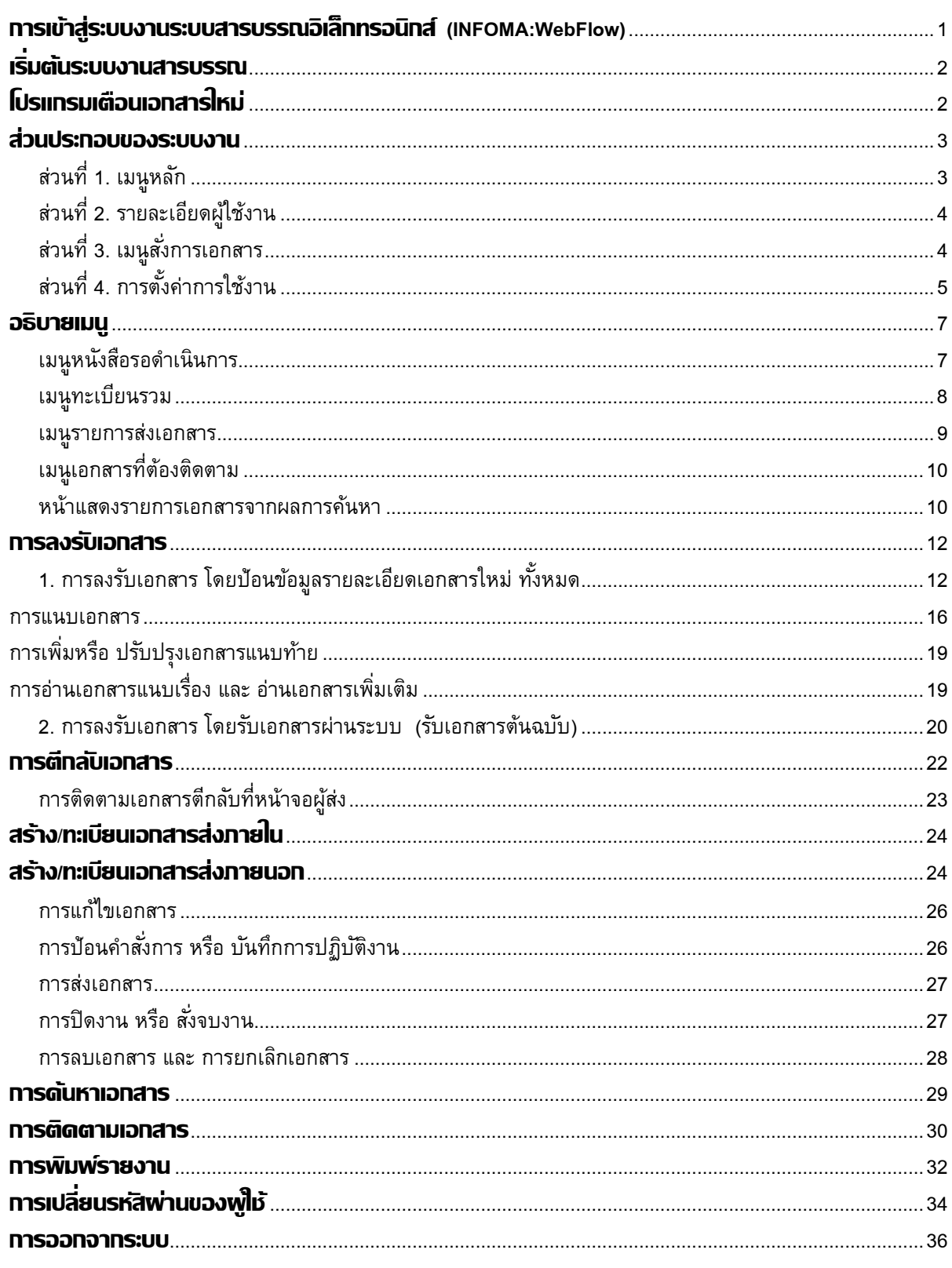

# <span id="page-2-0"></span>**การเข้าสู่ระบบงานระบบสารบรรณอิเล็กทรอนิกส์ (INFOMA:WebFlow)**

เรียกโปรแกรม Microsoft Windows ตามปกติจากนั้นเลือกโปรแกรม Internet Explorer ที่ปรากฏเป็นรูป Icon บนหน้าจอเครื่องคอมพิวเตอร์

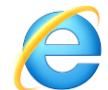

่ หลังจากเข้าโปรแกรม Browser แล้ว ให้ผู้ใช้งานป้อน URL สำหรับเข้าสู่ระบบ ดังนี้

 **URL: http://**

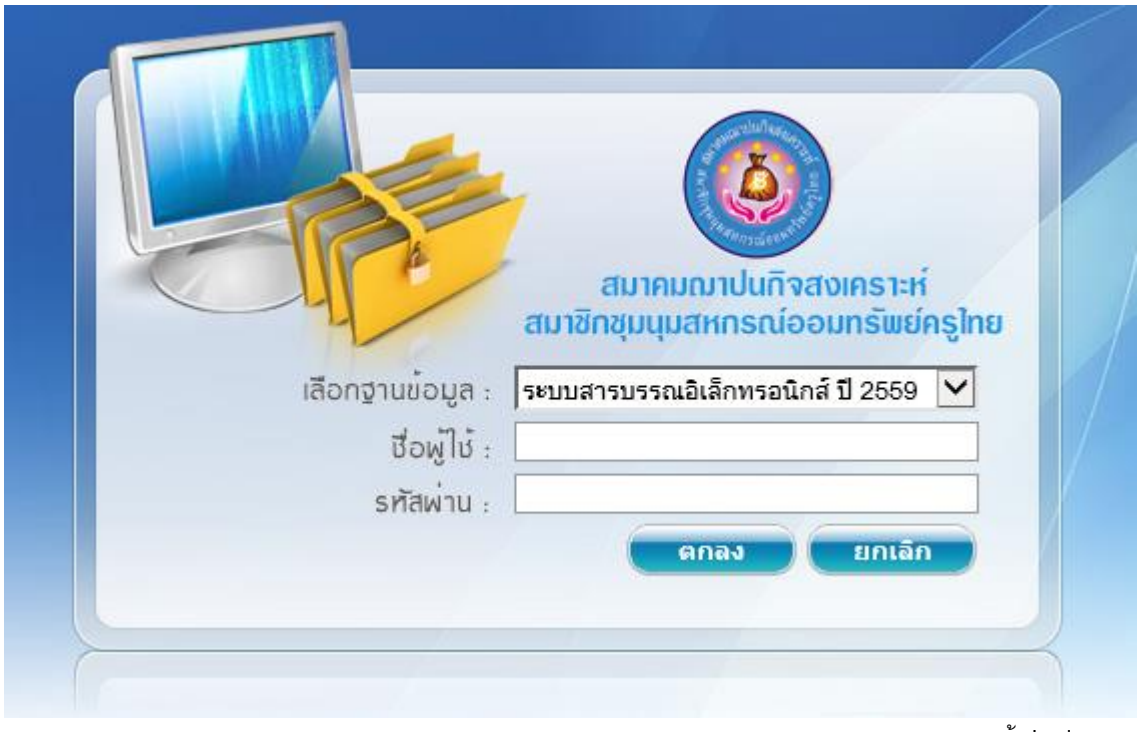

หน้ำ Login

ซึ่งในกำรป้อนรหัสผ่ำน ระบบจะแสดงผลบนหน้ำจอเป็น เครื่องหมำย " **ดอกจันทร์**" เพื่อควำมปลอดภัยใน กำรใช้งำน จำกนั้น ตอบ **ตกลง** เพื่อยืนยันเข้ำระบบ

กรณีที่ ผู้ใช้ป้อนชื่อหรือ รหัสผ่ำนไม่ถูกต้อง ระบบจะแจ้งข้อควำมเตือน เช่น

ป้อนชื่อผิด ระบบแจ้ง " *ชื่อของท่านไม่สามารถเข้าระบบได้*"

ป้อนรหัสผิด ระบบแจ้ง " *ท่านใส่รหัสผิด ไม่สามารถเข้าระบบได้*"

จำกนั้นตอบ OK ระบบจะกลับมำหน้ำจอเดิม เพื่อให้ผู้ใช้ป้อนชื่อและ รหัสผ่ำนอีกครั้ง

### <span id="page-3-0"></span>**เริ่มต้นระบบงานสารบรรณ**

หลังจำกป้อนชื่อและรหัสผ่ำนถูกต้อง ระบบจะตรวจสอบสิทธิกำรใช้งำน (เช่น ปกติ อ่ำนข้อมูลอย่ำงเดียว) และระดับในกำรอ่ำนเอกสำร รวมทั้งสิทธิในกำรสืบค้นข้อมูล เช่น ดูเอกสำรระดับปกติ, ลับ, ลับมำก ฯ จำกนั้น ระบบจะ แสดงหน้ำหลักของระบบ ซึ่งประกอบด้วยเมนูงำนต่ำงๆ และ ชื่อ–หน่วยงำนที่ผู้ใช้สังกัด ผู้ใช้ สำมำรถตรวจสอบควำม ถูกต้องได้จำก ส่วนที่ 2 ดังปรำกฏในหน้ำจอ

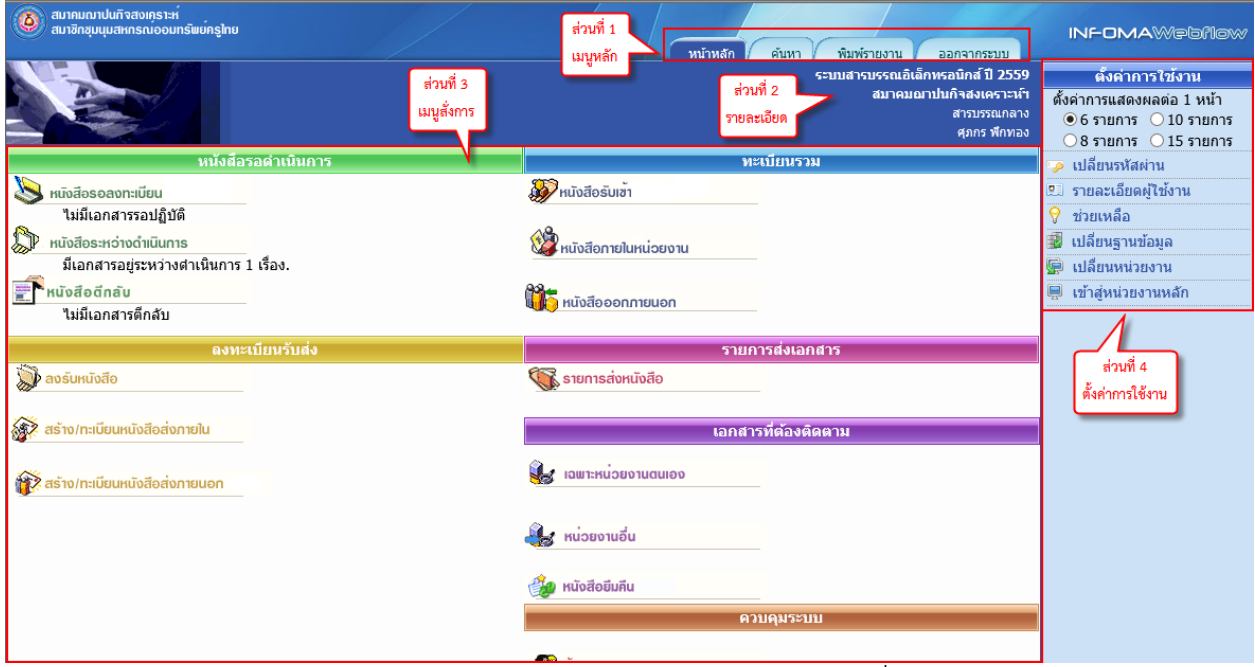

ตรวจสอบชื่อและหน่วยงำนจำกหน้ำหลัก

### <span id="page-3-1"></span>**โปรแกรมเตือนเอกสารใหม่**

ขณะเดียวกันระบบจะเปิด**โปรแกรมเตือนเอกสารใหม่** (Flow Alert) ซึ่งจะปรำกฏอยู่ที่มุมบนด้ำนซ้ำย ของ ึ จอภาพ ระบบจะแสดงจำนวนรายการ เอกสารใหม่<u>ที่ยังไม่ลงทะเบียนรับ</u>ให้ทราบ (สังเกตแถบสีฟ้า) ผู้ใช้สามารถ เลือกเวลำที่ต้องกำรให้ระบบเตือนได้

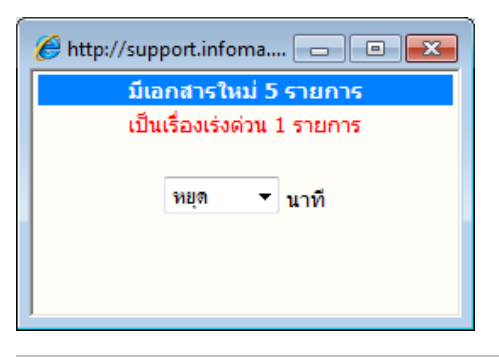

**การตงั้เวลาเตือน กรณีมีเอกสารใหม่ส่งมาที่หน่วยงาน** ผู้ใช้ เลือกเวลำในกำรเตือนได้ โดยกดลูกศรชี้ลง และเลือกเวลำ เตือนตามที่กำหนด เช่น 5 นาที, 10 นาที, 15 นาที หรือ หยด หากต้องการปิดหน้าจอการเตือน แต่ยังต้องให้โปรแกรมทำงาน ตำมที่ตั้งเวลำ *ผู้ใช้สามารถปิดชั ่วคราวโดยกดปุ่ม (Minimize) หรือ กดปุ่ ม เพื่อปิดโปรแกรม โดยการปิดจะไม่ส่งผลกระทบ ใดๆ กับการทำงานในระบบ* 

 $\sqrt{\overline{3}}$  หมายเหตุ ในกรณีที่ปิดโปรแกรมการเตือน ด้วยการกดเครื่องหมาย  $\overline{\mathbf{X}}$  ผู้ใช้สามารถเรียกโปรแกรม Flow Alert ได้อีก โดยกดปุ่ม Refresh (F5) หรือกดเมนูหลัก "หน้ำหลัก" อีกครั้งหนึ่ง

#### <span id="page-4-0"></span>**ส่วนประกอบของระบบงาน**

หน้ำหลัก เป็นหน้ำจอแรก หลังจำกเข้ำสู่ระบบงำนสำรบรรณ ซึ่งถือเป็นเมนูหลัก ของระบบโดยมีส่วนประกอบแบ่ง ออกเป็น 4 ส่วน ดังนี้

<span id="page-4-1"></span>**ี่ ส่วนที่ <b>1. เมนูหล**ัก ประกอบด้วยเมนูหลักทั้งหมดของระบบ ซึ่งจะแสดงอยู่ด้านบน ในตำแหน่งเดิมของทุกๆ

- หน้ำจอ ประกอบด้วย :- หน้าหลัก ด้นหา พิมพ์รายงาน ออกจากระบบ
	- **หน้าหลัก** เลือกเมื่อต้องกำรกลับมำหน้ำแรกหรือเมนูหลักของระบบ (หน้ำแรก) **ค้นหา** เลือกเพื่อเข้ำสู่หน้ำจอ ค้นหำเอกสำรในสมุดงำนของหน่วยงำน
	- **พิมพร์ายงาน** เลือกเพื่อกำรพิมพ์รำยงำนรูปแบบต่ำงๆ (ประเภทรำยงำน)
	- **ออกจากระบบ** ต้องกำรออกจำกระบบ โดยกลับมำหน้ำจอป้อนชื่อและรหัสผ่ำนใหม่

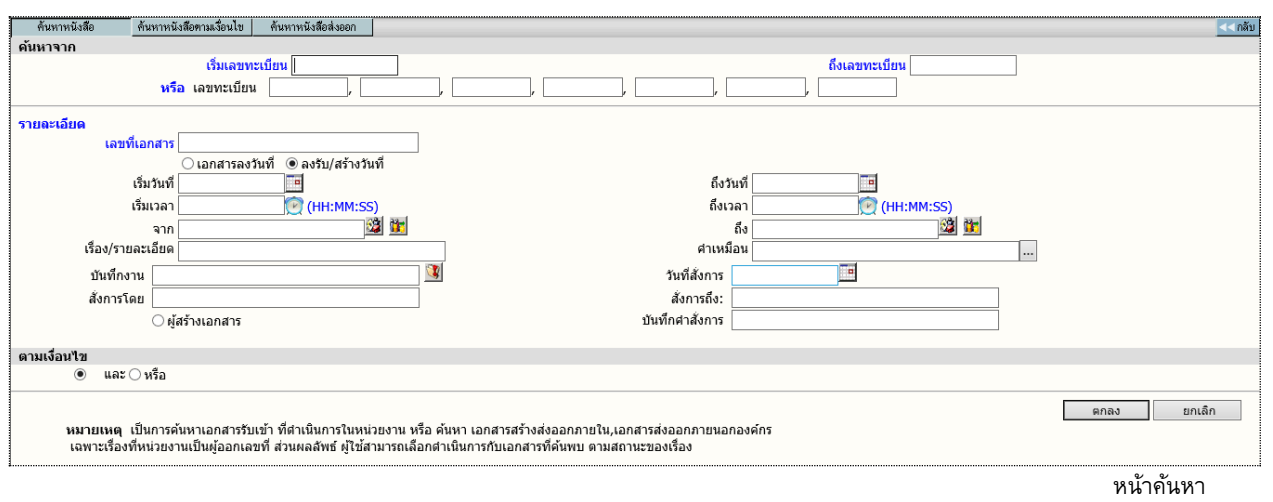

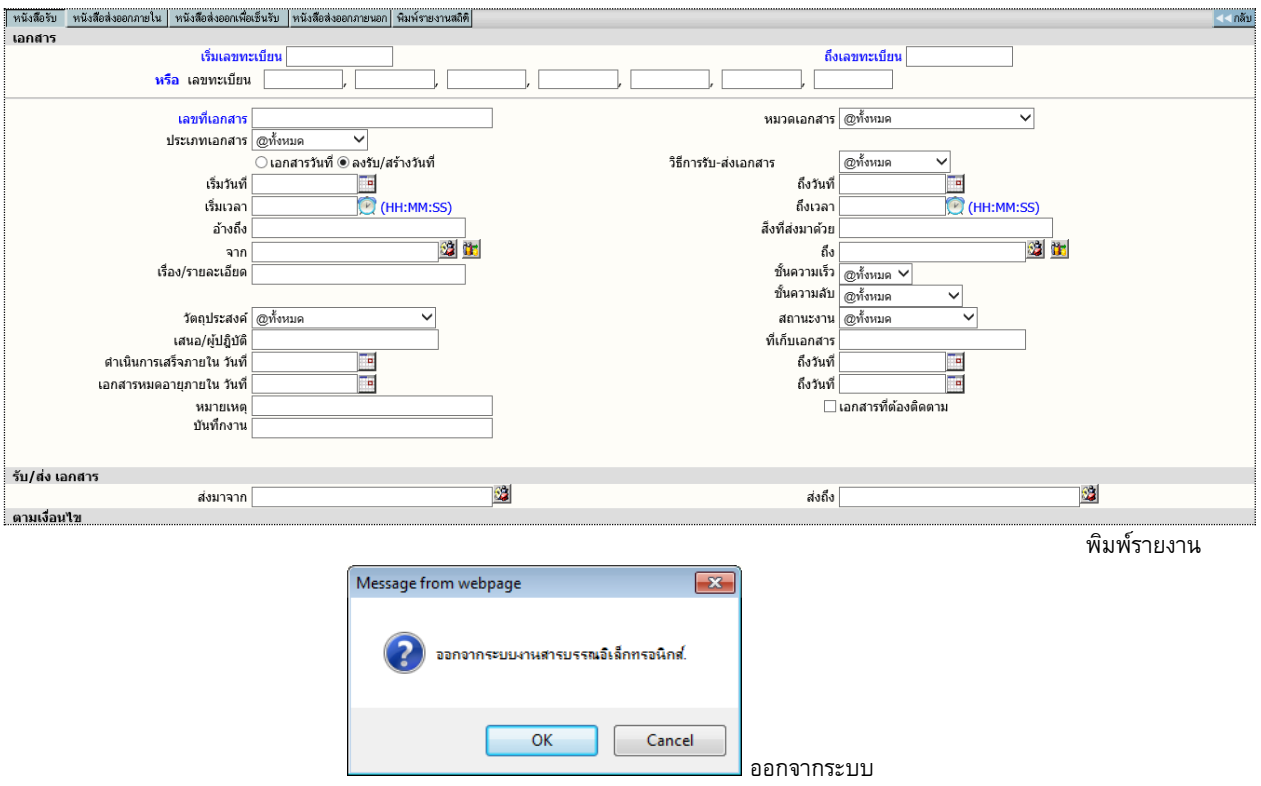

# <span id="page-5-0"></span>**ส่วนที่2. รายละเอียดผู้ใช้งาน** เช่น แจ้งชื่อผู้ใช้, หน่วยงำนที่สังกัด และชื่อองค์กร หรือหน่วยธุรกิจ **ี่ ส่วนที่ 3. เมนูสั่งการเอกสาร** แบ่งเป็น 6 เมนู คือ

<span id="page-5-1"></span>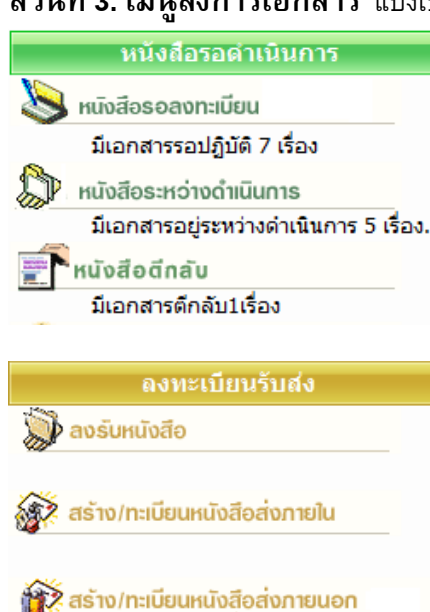

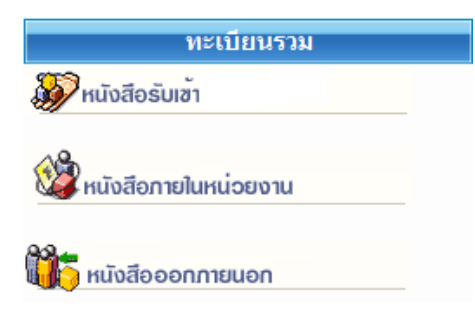

### รายการส่งเอกสาร า รายการส่งหนังสือ

# ้เอกสารที่ต้องติดตาม

- **Set lown-kuoponugulov**
- . หน่วยงานอื่น

### **วีล** หนังสือยืมคืน

ควบคุมระบบ

<span id="page-5-2"></span>**ALC** ผู้ดูแลระบบ

### **หนังสือรอดา เนินการ** ประกอบด้วยเมนูย่อย

 $\sqrt{2}$  เอกสารรอลงทะเบียน แสดงเรื่องซึ่งเป็นรายการที่ส่งเข้ามาใหม่ หรือ เรื่องเดิมส่งกลับมำ

 $\sqrt{2}$  เอกสารรอดำเนินการ แสดงเรื่องที่อยู่ระหว่างดำเนินการ

 $\,{}^{\prime}\! \hat{\mathbb{C}}$  เอกสารส่งคืน/เรียกคืน แสดงเรื่องที่ต้องตรวจสอบ เนื่องจากมี กำรตีกลับคืนมำจำกผู้รับ

### **ลงทะเบียนรบัส่ง**

 $\sqrt{2}$  ลงรับเอกสาร เข้าสู่หน้าจอสำหรับป้อนเอกสารรับเข้าจาก ภำยนอก หน่วยงำนของผู้ใช้

 $\sqrt{\overline{C}}$  สร้าง/ทะเบียนเอกสารส่งภายใน สำหรับป้อนข้อมลของเรื่องที่ ต้องการออกเลขที่เอกสารในหน่วยงาน สำหรับเวียนภายในองค์กร หรือ ติดต่อประสำนงำนในองค์กร (หัวหน้ำงำน ลงนำม)  $\ ^{\prime }\mathbb{\bar{C}}$  สร้าง/ทะเบียนเอกสารส่งภายนอก สำหรับป้อนข้อมูลเพื่อออก เลขที่ส่งออกภำยนอกองค์กร (ผู้บริหำรลงนำม)

### **ทะเบียนรวม**

 $\sqrt{2}$  เอกสารรับเข้า แสดงรายการของเอกสารที่เป็นเรื่องรับเข้าจาก ภำยนอก หรือ ลงรับผ่ำนระบบ (รับเอกสำรมำจำกหน่วยงำนอื่น โดย รับต้นฉบับจำกเมนูเอกสำรรอลงทะเบียน)

 $\sqrt{2}$  เอกสารภายในหน่วยงาน แสดงรายการของเรื่องที่หน่วยงานผู้ใช้ ้ออกเลขที่สำหรับเวียนภายใน หรือออกเอกสารในนามหน่วยงาน  $\sqrt{2}$  เอกสารออกภายนอก แสดงรายการของเรื่องที่ออกเลขที่ส่ง ภำยนอกทั้งหมด

### **รายการส่งเอกสาร**

 $\sqrt{\overline{C}}$  งานส่งถึง สำหรับตรวจงานที่ส่งไปหน่วยงานอื่นๆ หรือ ใช้ดึง เรื่องที่ส่งไปหน่วยงำนอื่น กลับมำ

# **เอกสารที่ต้องติดตาม**

 $\sqrt{\overline{C}}$  เอกสารที่ต้องติดตาม รวบรวมเอกสารทุกสถานะ (ระหว่าง ดำเนินการ ส่ง ปิด ตรวจสอบ)ที่กำหนดให้เป็นเอกสารต้องติดตาม  $\sqrt{2}$  หนังสือยืมคืน แสดงรายการของเรื่องที่บันทึกประวัติการยืมคืนไว้ ส ำหรับกำรติดตำมต้นฉบับ

### **ควบคุมระบบ**

 $\sqrt{2}$  ผู้ดูแลระบบ จัดการเกี่ยวกับผู้ใช้, หน่วยงาน หรือการตั้งค่าระบบ

# **ส่วนที่4. การตั้งค่าการใช้งาน**

ี สามารถปรับแต่งการใช้งาน และมีเครื่องมือ และการสลับเปลี่ยนตะกร้างานและฐานข้อมูล เพื่ออำนวยความสะดวกแก่ ผู้ใช้งำนในลักษณะ Single Log in

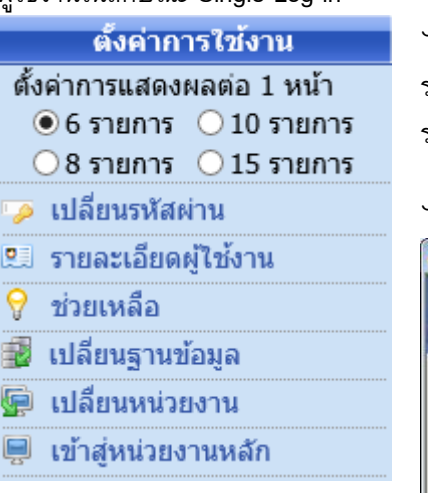

 $\ ^{\prime }\mathbb{\hat{C}}$  ปรับแต่งการใช้งาน การปรับแต่งจำนวนเรื่องที่ต้องการให้แสดงภายใน 1 หน้า รายการเอกสาร โดยผู้ใช้เลือกจำนวนเรื่องที่ต้องการ จากนั้นเลือกหน้าจอแสดง รายการเอกสาร ระบบจะแสดงจำนวนรายการตามที่เลือกไว้

 $\cdot$ ปิ เปลี่ยนรหัสผ่าน สำหรับการเปลี่ยนรหัสผ่านของผ้ใช้

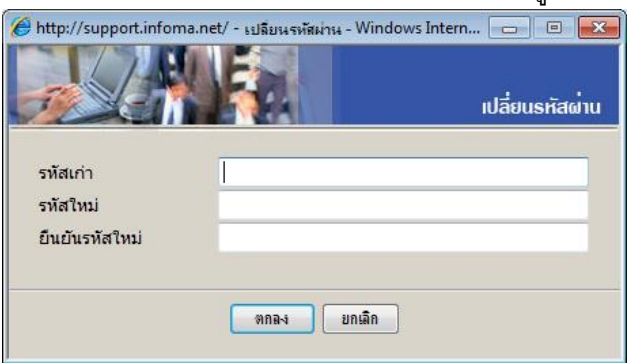

 $\sqrt{\overline{C}}$  รายละเอียดผู้ใช้งาน แสดงรายละเอียดชื่อ-สกุล หน่วยงาน สิทธิการใช้งาน ชั้น ควำมลับเอกสำรที่ไดร้บัสทิธิ์โดยแสดงทุกตะกรำ้งำนทผ่ีใู้ชม้สีทิธิ์

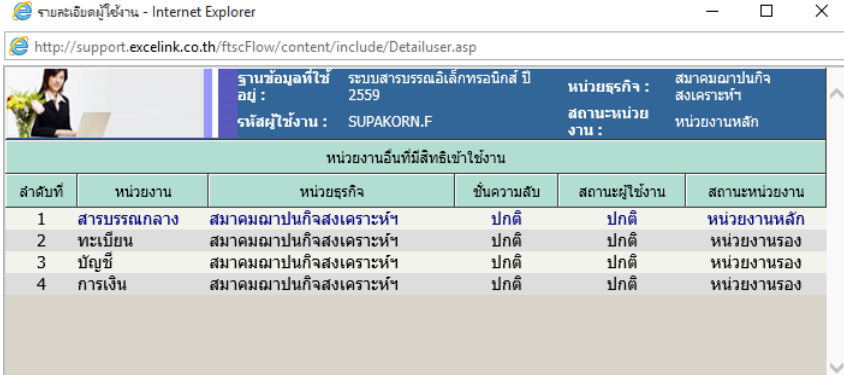

# $\sqrt{\overline{C}}$  ช่วยเหลือ แสดงคู่มือการใช้งานของระบบ

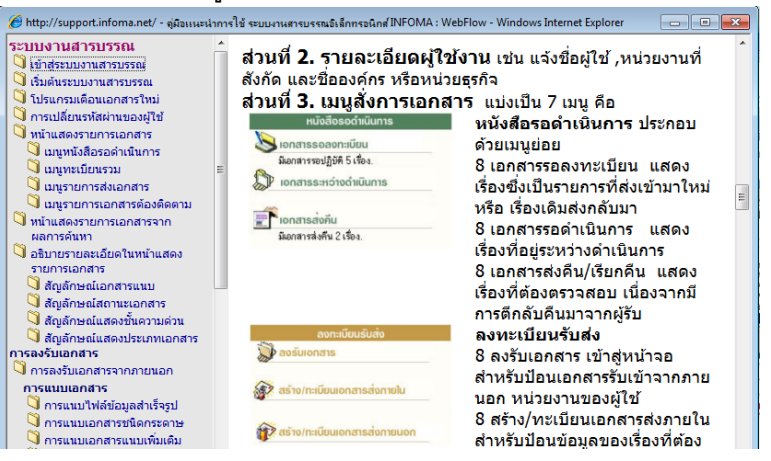

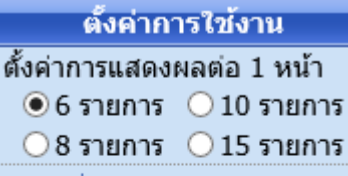

- ้∌ เปลี่ยนรหัสผ่าน ี่ £∃ รายละเอียดผู้ใช้งาน
- ี่ ? ช่วยเหลือ
- ี่ เปลี่ยนฐานข้อมูล
- ু เปลี่ยนหน่วยงาน
- เข้าส่หน่วยงานหลัก

### $\sqrt{2}$  เปลี่ยนฐานข้อมูล สำหรับเปลี่ยนการใช้งานปีฐานข้อมูลสารบรรณ โดยไม่ต้อง ออกจำกระบบก่อน

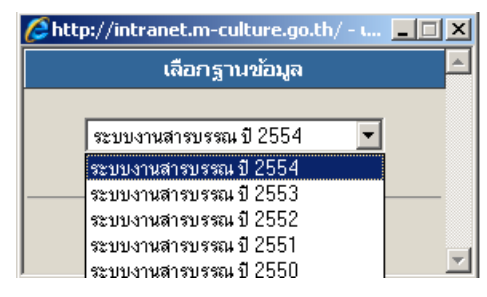

 $\sqrt{\theta}$  เปลี่ยนหน่วยงาน สำหรับเปลี่ยนตะกร้าการทำงานในฐานข้อมูลเดียวกัน โดยไม่ ต้องออกจำกระบบ ระบบจะแสดงช่อืตะกรำ้งำนรองทม่ีสีทิธิ์สำมำรถกดเลอืก แลว้กด ตกลงเพื่อเข้าทำงานตะกร้านั้นๆได้เลย

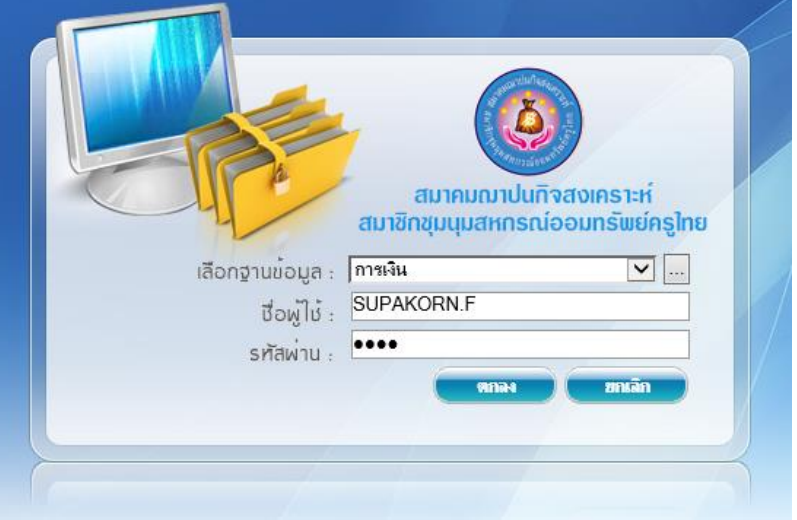

 $\sqrt{2}$  เข้าสู่หน่วยงานหลัก สำหรับเปลี่ยนมาทำงานตะกร้าหลัก (หน่วยงานแรกที่เข้าสู่ ระบบได้)

### **หมายเหตุ**

เมนู เปลี่ยนหน่วยงำน และเข้ำสู่หน่วยงำนหลัก จะปรำกฏเฉพำะชื่อผู้ใช้ที่เข้ำระบบ มา และมีสิทธิ์เข้าทำงานได้มากกว่า 1 ตะกร้างาน

#### <span id="page-8-0"></span>**อธิบายเมนู**

#### <span id="page-8-1"></span>**เมนูหนังสือรอดา เนินการ**

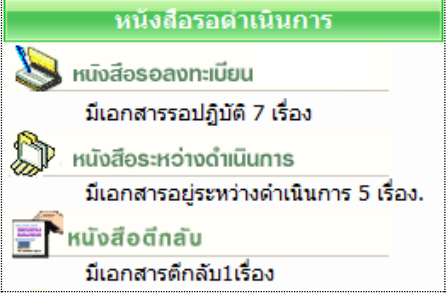

เมนูหนังสือรอดำเนินการ รวบรวมงานรอดำเนินการใน ลักษณะต่ำงๆกัน เป็น 3 เมนู คือ

 **หนังสือรอลงทะเบียน** จะแสดงรำยกำรที่หน่วยอื่นๆ ส่งเอกสำรผ่ำนระบบมำให้ (IN BOX) เช่น งำนธุรกำรส่วนงำนกลำง รับเอกสำรจำกหน่วยงำนอื่น และส่งเรื่องมำให้ โดยระบบจะแสดงเฉพำะรำยกำรใหม่ ที่ผู้ใช้ ยังไม่ได้รับเลขทะเบียนเอกสำร สังเกตจำกช่อง ทะเบียน จะเป็นเครื่องหมำย**รูปกระดาษ** เพื่อให้ผู้ใช้กดเข้ำไป ด ำเนินกำรรับเอกสำรต้นฉบับ จำกระบบ (รับ/ให้เลขทะเบียนเอกสำร) หรือ เรื่องเดิมที่เคยส่งให้หน่วยงำนอื่นๆ และ หน่วยงำนอื่นๆ นั้นได้รับและ ส่งเรื่องคืนมำให้ สังเกต ระบบจะรับเอกสำรให้อัตโนมัติ โดยให้เป็นเลขทะเบียนเดิม สังเกตสถำนะเป็น **แฟ้มปิด**

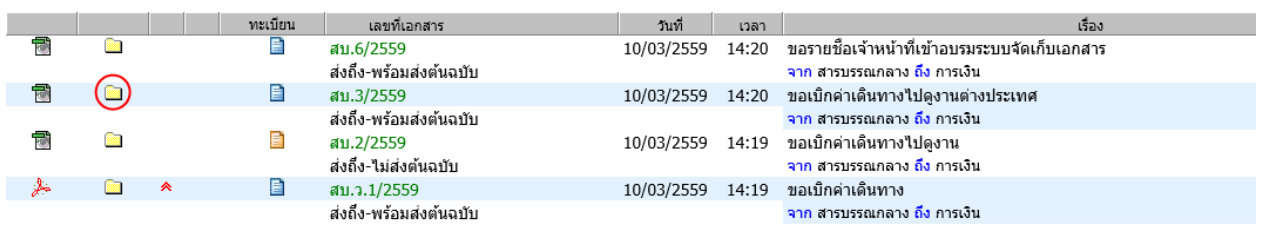

หนังสือรอลงทะเบียน

**หมายเหตุ** รูปกระดำษ หมำยถึง เอกสำรที่ยังไม่ลงทะเบียนรับ

"สีฟ้ำ" รำยกำรที่จะมีเอกสำรฉบับจริงส่งมำให้ด้วย

"สีส้ม" รำยกำรที่ไม่มีเอกสำรฉบับจริงส่งมำ โดยผู้ส่งให้ผู้รับ อ่ำนเอกสำรแนบจำกระบบ

สัญลักษณ์ หมำยถึง รำยกำรนั้นยังไม่ได้เปิดอ่ำน (จำกกำรกดดูรำยละเอียด)

์ ██ หากเป็นสีแดง หมายถึง งานที่เลยกำหนดระยะเวลาดำเนินการ ยังไม่เปิดอ่าน

สัญลักษณ์ หมำยถึง รำยกำรนั้นมีกำรเปิดอ่ำนแล้ว

 **หนังสือระหว่างดา เนินการ** จะแสดงรำยกำรที่รับเข้ำมำในหน่วยงำน ซึ่งเป็นเรื่องที่มีเลขทะเบียนแล้ว หรือ เป็น งานสร้าง/ทะเบียนเอกสารส่งภายใน และอยู่ในระหว่างดำเนินการ ยังไม่ปิดงาน ยังไม่จัดส่งไปหน่วยงานใดๆ ระบบ ี จะแสดงข้อมูล สังเกตสถานะเป็น รูปนาฬิกา (กำลังดำเนินการ)

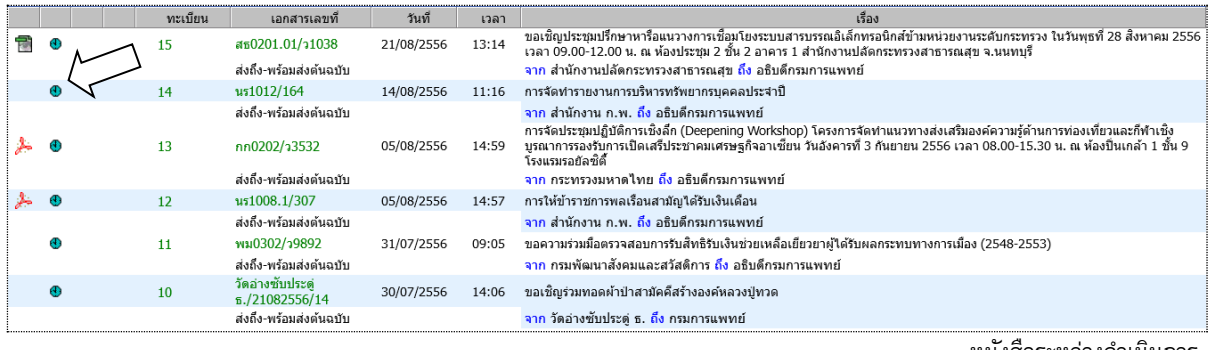

หนังสือระหว่างดำเนินการ

ี **\*** หนังสือตีกลับ ระบบจะแสดงรายการที่ผิดปกติ เพื่อให้ผู้ใช้เข้าไปตรวจสอบ โดยสังเกตจำนวนเรื่องที่แจ้งด้านใต้ เมนู ส่วนเรื่องที่อยู่ภำยในเมนูนี้ เช่น เป็นเรื่องที่มำจำกผู้ใช้ส่งเรื่องให้หน่วยงำนที่ 2 และหน่วยงำนที่ 2 พิจำรณำแล้ว ว่ำเรื่องไม่เกี่ยวข้องกับหน่วยงำนของตนเอง เจ้ำหน้ำที่หน่วยงำนที่ 2 จะสั่ง *"ตีกลับ"* เอกสำรคืนมำ โดยสังเกต สถำนะ ของเรื่องจะเป็น **รูปดาวสีแดง** 

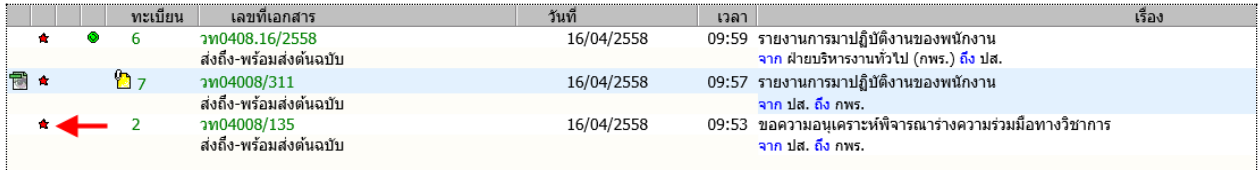

หนังสือตีกลับ

#### <span id="page-9-0"></span>**เมนูทะเบียนรวม**

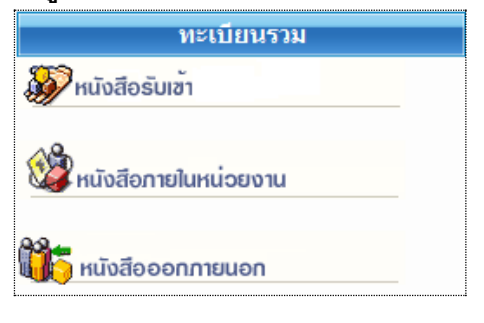

ประกอบด้วย 3 เมนู ซึ่งแต่ละเมนู จะแสดงเอกสำรตำม ประเภทเมนูที่เลือก เช่น งำนรับเข้ำ, งำนสร้ำงส่งภำยใน, หรือ งานสร้างส่งภายนอก

ระบบจะแสดงเอกสำรทุกสถำนะ ทุกเรื่องของแต่ละประเภท ผู้ใช้สำมำรถสังเกตได้ว่ำอยู่ที่เมนูใดอยู่ จำก map ด้ำนบน ดังภำพ

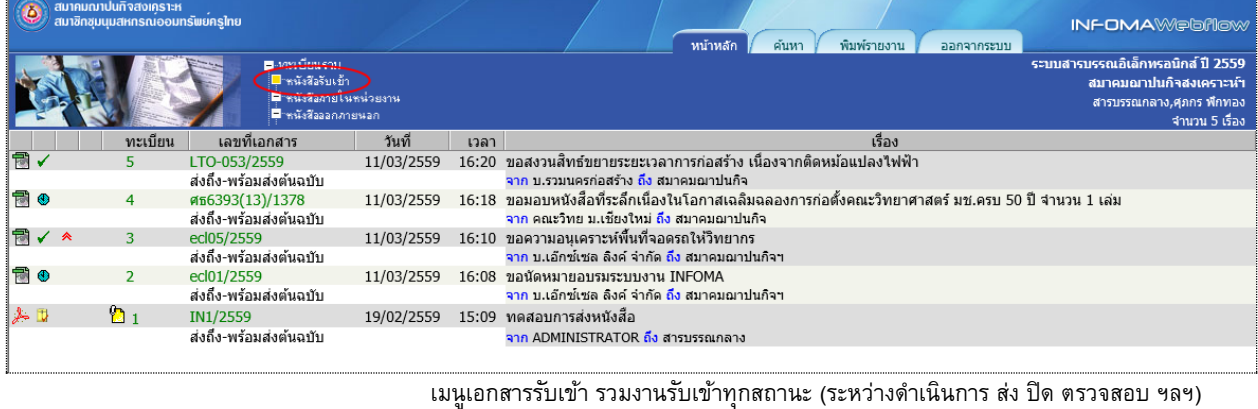

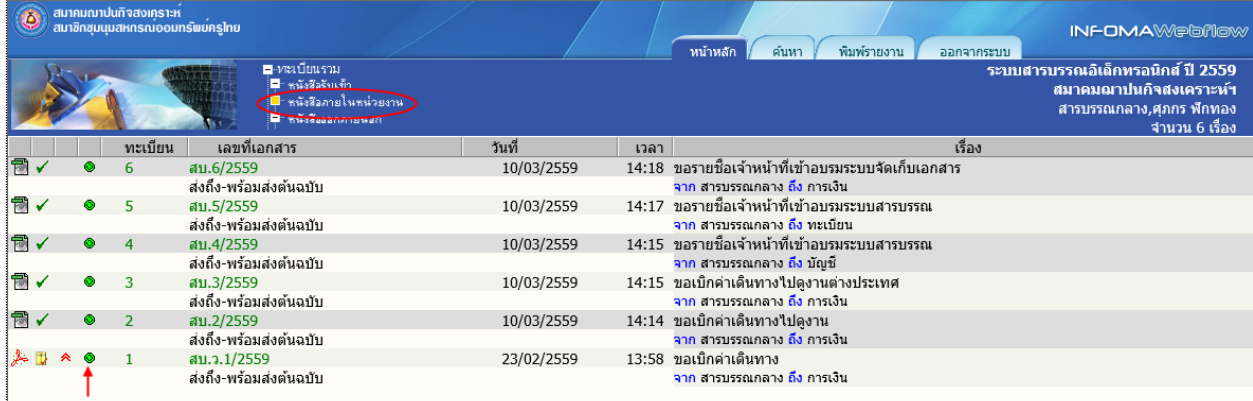

เมนูเอกสารภายในหน่วยงาน รวมงานสร้างส่งภายในทุกสถานะ (ระหว่างดำเนินการ ส่ง ปิด ตรวจสอบ ฯลฯ)

#### สังเกตได้จำกสัญลักษณ์เอกสำรสร้ำงส่งภำยใน

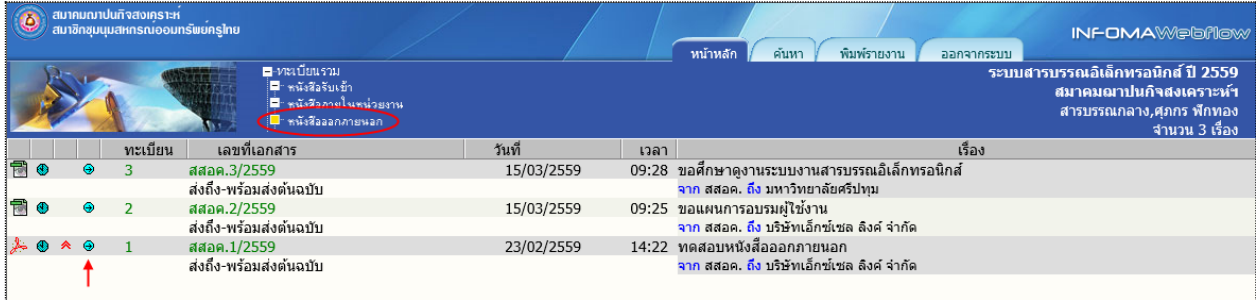

 $\epsilon$ เมนูเอกสารออกภายนอก รวมงานสร้างส่งภายนอก สังเกตได้จากสัญลักษณ์เอกสารสร้างส่งภายนอก $\Theta$ 

### <span id="page-10-0"></span>**เมนูรายการส่งเอกสาร**

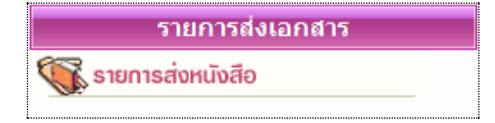

รวบรวมรำยกำรเอกสำรทุกประเภท (งำนรับเข้ำ สร้ำงส่งภำยใน ี สร้างส่งภายนอก) ที่ผู้ใช้ส่งให้หน่วยงานอื่น สำหรับตรวจสอบการ ้รับเอกสาร การดำเนินงาน และสำหรับดึงเอกสารกลับ

ทั้งนี้ สถำนะเอกสำร และเลขทะเบียนในหน้ำนี้ เป็นของหน่วยงำนที่ผู้ใช้ส่งให้ สังเกตได้จำกชื่อหน่วยงำนส่งถึง จำกภำพ จะสังเกตเห็นว่ำ เรื่องเดียวกัน ส่งถึงหลำยหน่วยงำน ระบบจะแสดงรำยกำรเอกสำรของผู้รับทั้งหมด

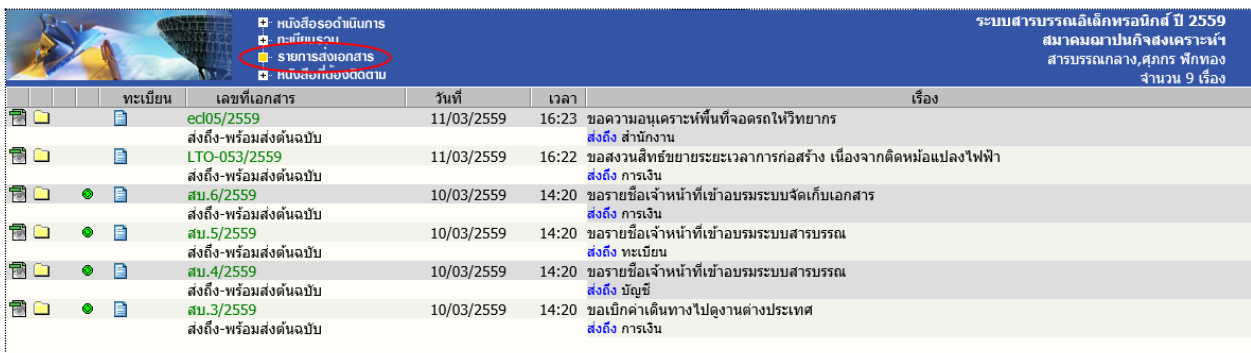

เมนูรำยกำรส่งเอกสำร แสดงรำยกำรเอกสำรที่ส่งถึงหน่วยงำนต่ำงๆ แสดงสถำนะเอกสำร และเลขทะเบียนของผู้รับเอกสำร

ี แสดงเอกสารทุกประเภทของผู้ใช้ สังเกตสัญลักษณ์ประเภทเอกสารสร้างส่งภายใน �� สร้างส่งภายนอก $\bm \Theta$ 

หำกเป็นเอกสำรรับเข้ำ ไม่มีสัญลักษณ์

### <span id="page-11-0"></span>**เมนูเอกสารที่ต้องติดตาม**

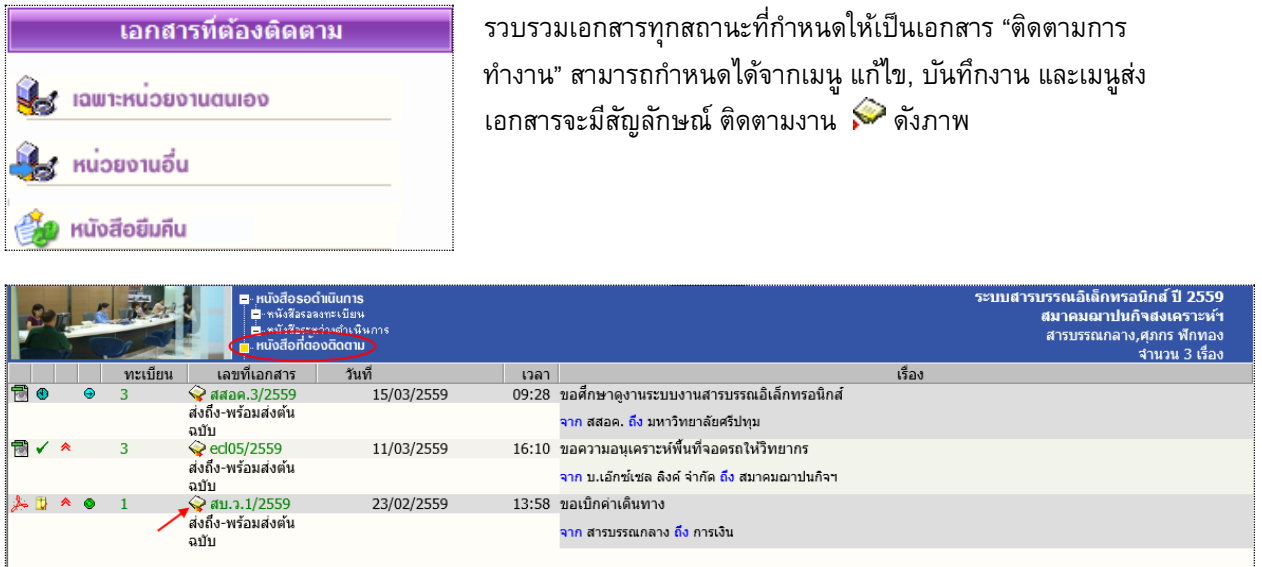

<span id="page-11-1"></span>เมนูเอกสารที่ต้องติดตาม แสดงรายการเอกสารทุกประเภท ทุกสถานะที่กำหนดให้เป็นเอกสารติดตามการทำงาน

 **หมายเหตุ** หน้ำแสดงรำยกำรเอกสำรทุกเมนูข้ำงต้น ปกติจะแสดงข้อมูลใหม่ก่อน แต่ผู้ใช้สำมำรถ สั่งเรียงข้อมูล <u>ตามคอลัมน์</u> ตามที่ผู้ใช้ต้องการได้ โดยกดที่หัวคอลัมน์ ระบบจะเรียงจากน้อยไปมาก และมากไปน้อย ตามการกดแต่ ละครั้งที่สลับกัน สังเกตจำกเครื่องหมำยรูป **สามเหลี่ยม** 

*ด้านฐานอยู่ด้านล่าง จะเรียงจากน้อย ไปมาก* 

ด้านฐานอยู่ด้านบน จะเรียงจากมาก ไปน้อย  $\blacktriangledown$ 

### **หน้าแสดงรายการเอกสารจากผลการค้นหา**

เมนูสั่งกำรเอกสำรต่ำงๆข้ำงต้น และหน้ำจอแสดงรำยกำรเอกสำรจำกกำรค้นหำ จะแสดงรำยกำรในรูปแบบ เดียวกัน ซึ่งผลกำรค้นหำ จะแสดงรำยกำรเอกสำร ขึ้นอยู่กับเงื่อนไขในกำรค้น หำกไม่ระบุประเภทเอกสำร (งำนรับเข้ำ ี สร้างส่งภายใน สร้างส่งภายนอก) ระบบจะแสดงรายการเอกสารทุกประเภท ดังภาพด้านล่างนี้ (สังเกตว่า เป็นกำลัง ท ำงำนใน mode ค้นหำ จำกแถบเมนูหลักที่เน้นที่ปุ่ม "ค้นหำ")

### **อธิบายรายละเอียดในหน้าแสดงรายการเอกสาร**

รูปแบบกำรแสดงรำยกำรเอกสำรแต่ละรำยกำร แบ่งออกคอลัมน์ 9 ส่วน ดังนี้

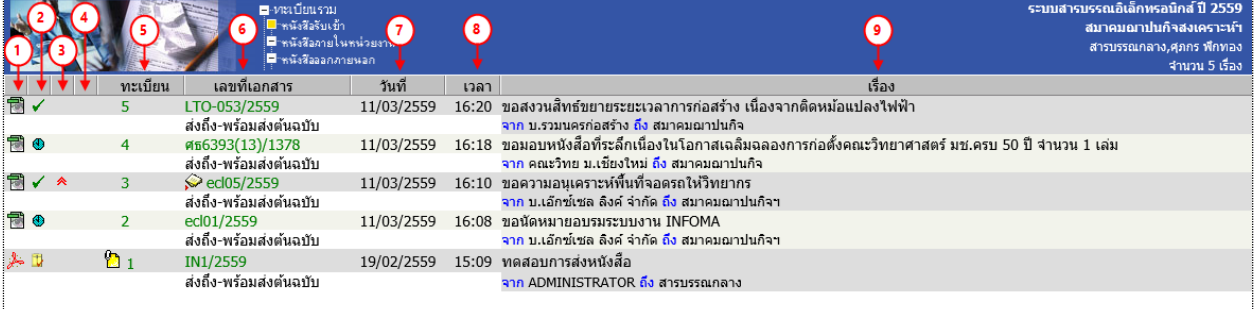

**สัญลักษณ์เอกสารแนบ** แสดงเป็น icon ของเอกสารที่แนบ เช่น **ซา ซิ ๒ ๒ ๒ ๒ ๗ ๗ ๗ ๗ ๗ ๗ ๗ ๗ ๗** หากมีเอกสารแนบ เพิ่มเติม จะแสดงเป็นสัญลักษณ์ ที่เลขทะเบียน ให้กดที่เลขทะเบียนเพื่อดูเอกสำรแนบเพิ่มเติม **1**

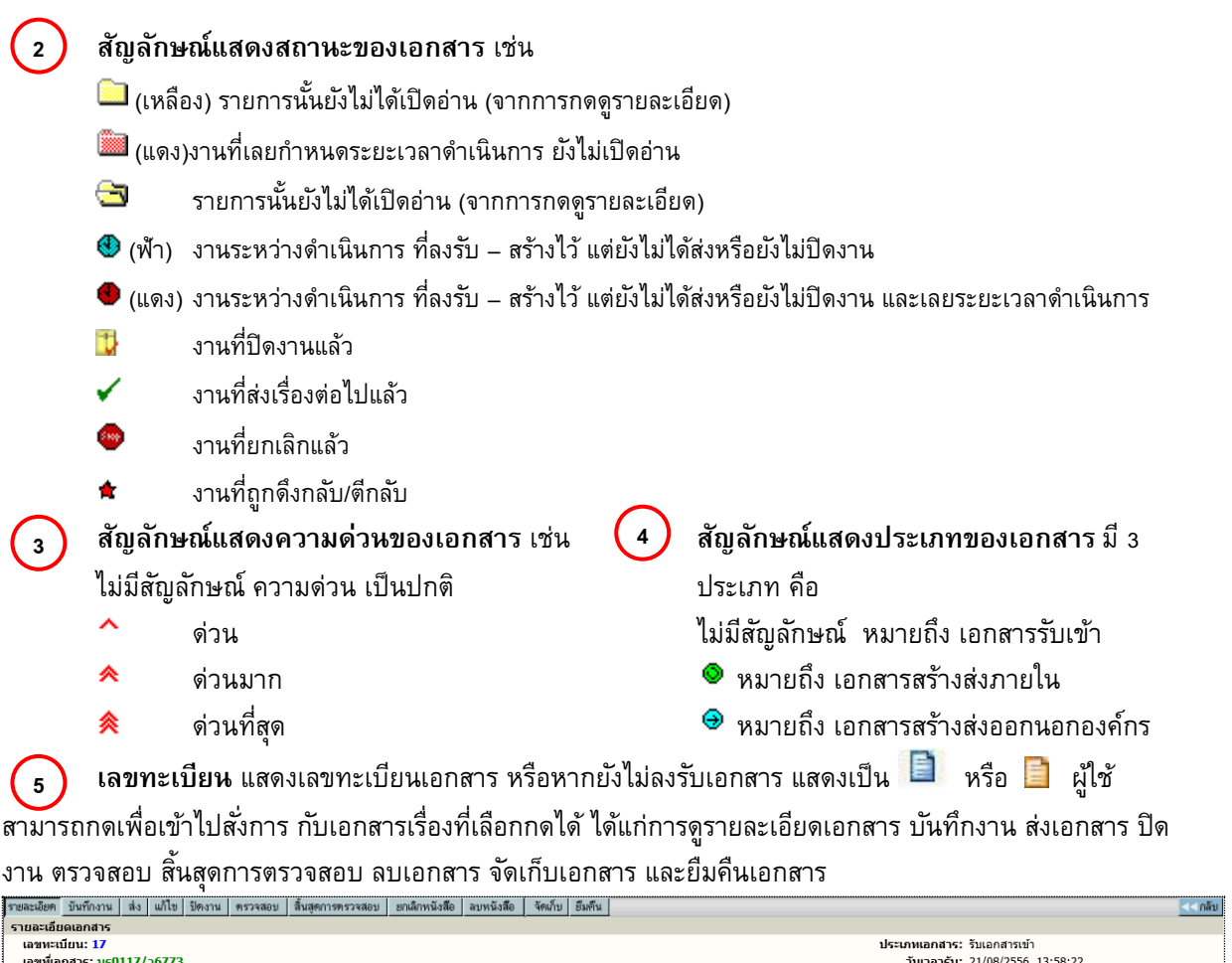

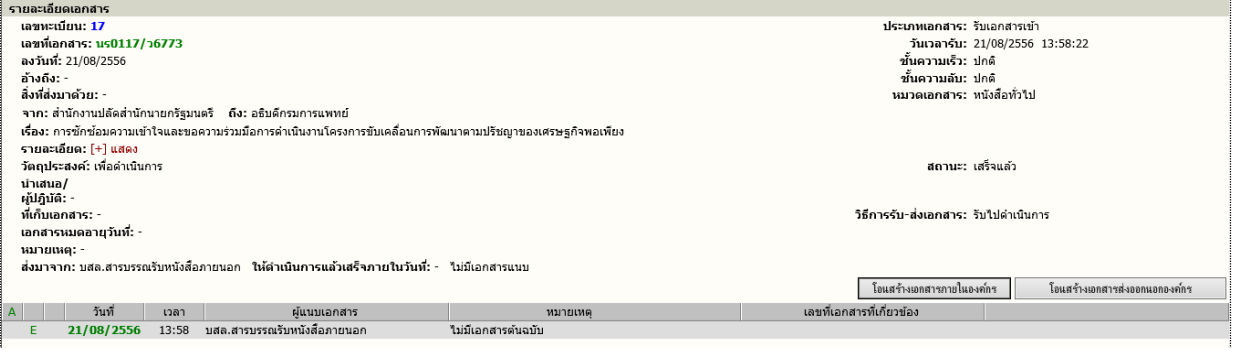

้ หน้ารายละเอียดเอกสารและสั่งการทำงาน เมื่อกดที่เลขทะเบียน หรือรูปกระดาษจากหน้าแสดงรายการเอกสาร

# **6 ) เอกสารเลขที่** ผู้ใช้สามารถกดเพื่อเข้าไป ตรวจสอบ,ติดตามขั้นตอนการทำงาน ้ ตลอดจนอ่านคำสั่งการ หรือบันทึกการทำงานของแต่ละหน่วยงาน ที่เอกสารดำเนินการผ่าน

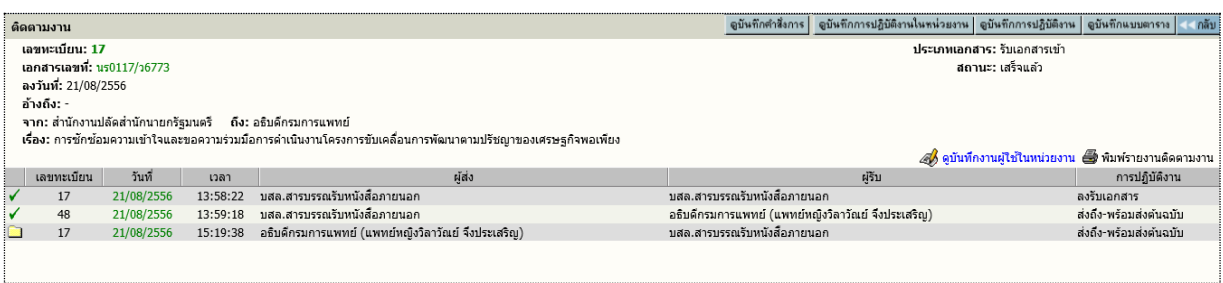

- **วันที่**แสดงวันที่ลงรับ-สร้ำง (กรณีเป็นเจ้ำของผู้สร้ำงเอกสำร) หรือวันที่ส่งเอกสำร (กรณีได้รับเอกสำรจำก หน่วยงำนอื่น)
- **เวลา** แสดงเวลำที่ลงรับ-สร้ำง (กรณีเป็นเจ้ำของผู้สร้ำงเอกสำร) หรือเวลำส่งเอกสำร (กรณีได้รับเอกสำรจำก หน่วยงำนอื่น) **8**
- **เรื่อง** แสดงรำยละเอียดของเอกสำร โดยแสดงเรื่อง และข้อมูล จำก ถึง ตำมที่กรอกไว้ในกำรสร้ำงเอกสำร **9**

### <span id="page-13-0"></span>**การลงรับเอกสาร**

**7**

กรณีมีเอกสำรส่งเข้ำมำในหน่วยงำน ซึ่งอำจเป็นเอกสำรจำกหน่วยงำนอื่นๆ ภำยในองค์กร หรือ เอกสำรจำก หน่วยงำนนอก องค์กร เช่น เอกสำรเวียนจำกภำยนอก ซึ่งกำรรับเอกสำรสำมำรถรับได้ 2 วิธี

- 1. ป้อนข้อมูลรำยละเอียดเอกสำรใหม่ทั้งหมด (จำกเมนู ลงรับเอกสำร)
- 2. รับเอกสำรผ่ำนระบบ (รับเอกสำรต้นฉบับ จำกเมนู งำนรอลงทะเบียน/รอผู้ปฏิบัติ)

### <span id="page-13-1"></span><u>1. การลงรับเอกสาร โดยป้อนข้อมูลรายละเอียดเอกสารใหม่ ทั้งหมด</u>

เอกสำรจำกภำยนอกที่ส่งเข้ำมำใน องค์กร โดยผ่ำนหน่วยงำนสำรบรรณกลำง , หรือ เอกสำรที่หน่วยงำนภำยนอก องค์กร ส่งตรงมำยังหน่วยงำนภำยใน (By Hand, By FAX) หรือ รับเรื่องจำกหน่วยงำน ที่ไม่มีระบบงำนสำรบรรณติดตั้ง (ไม่ส่งเอกสำรผ่ำนระบบ)

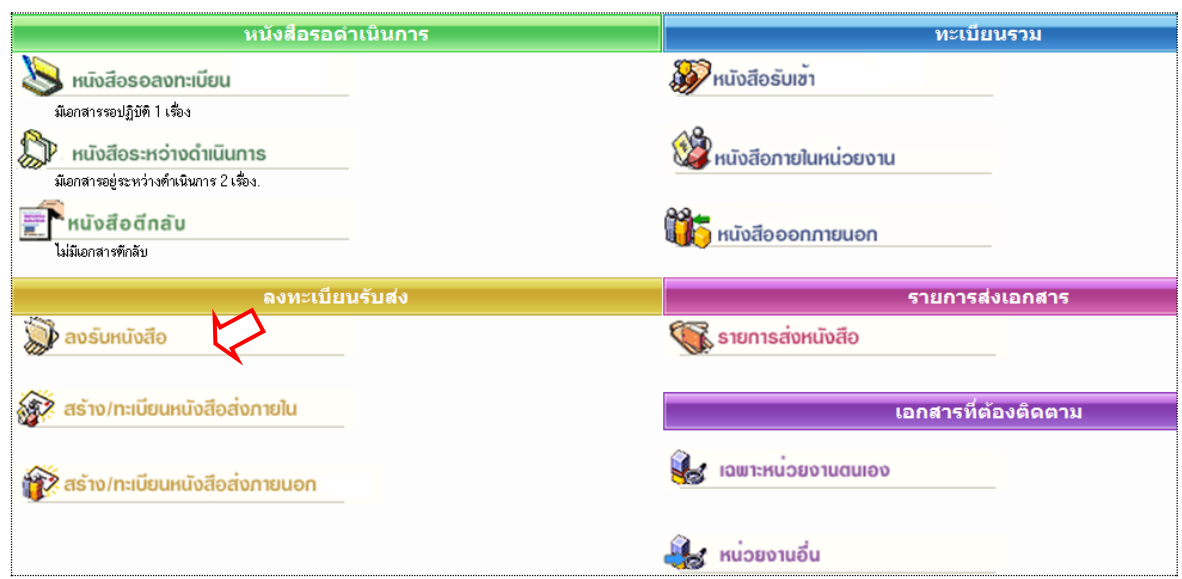

ผู้ใช้สำมำรถลงรับเอกสำร โดยต้องป้อนข้อมูลรำยละเอียดเอกสำร ที่ **หน้าหลัก | เมนูลงรับเอกสาร** หรือ เลือกจำกทำงลัดเมนูด้ำนบน (บริเวณสีฟ้ำที่แสดงชื่อ-สังกัดผู้ใช้งำน เมื่อไม่ได้อยู่ที่หน้ำหลัก) หลังจำกเลือกระบบจะ แสดงแบบฟอร์มให้ป้อนรำยละเอียด เพื่อใช้เป็นกำรอ้ำงอิง หรือ เรียกค้นเอกสำร

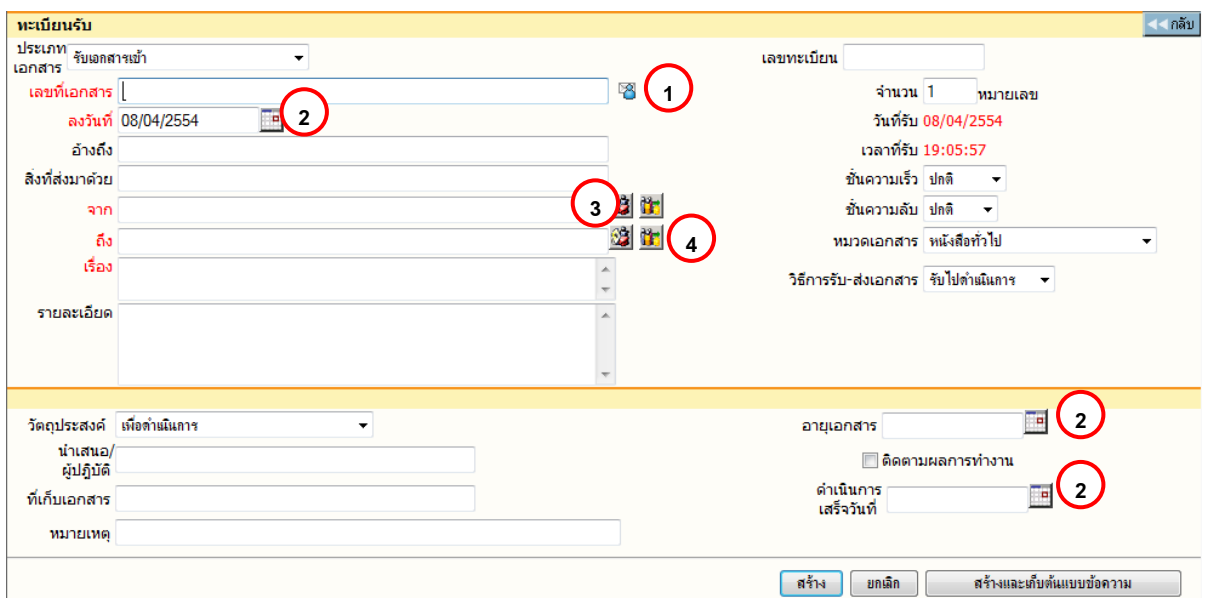

กำรลงรับเอกสำร

รำยละเอียดเอกสำร ที่บันทึก (Document Index) ได้แก่

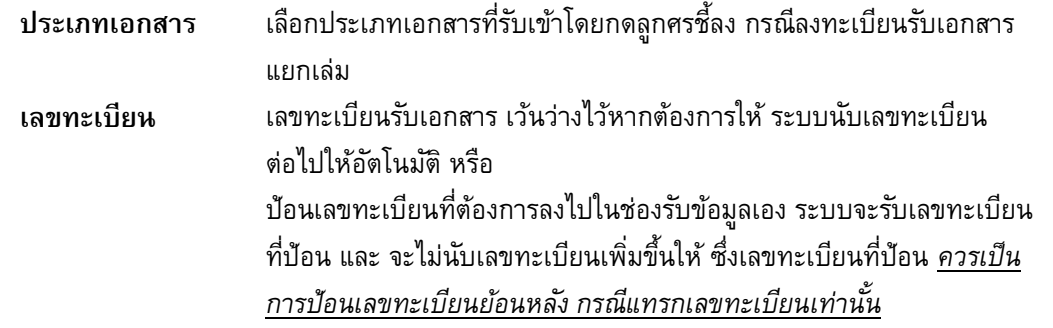

<u>สำหรับ</u> การป้อนเลขทะเบียนกรณีที่ต้องแทรกเลข ผู้ใช้จะต้องป้อนเลขทะเบียนที่ไม่ซ้ำกับเลขที่เคยรับเข้ามา และยังใช้อยู่ในตะกร้าของตน หรือ ป้อนเป็นเลขทศนิยม 2 ตำแหน่งระหว่างช่วงเลขที่ต้องการแทรก

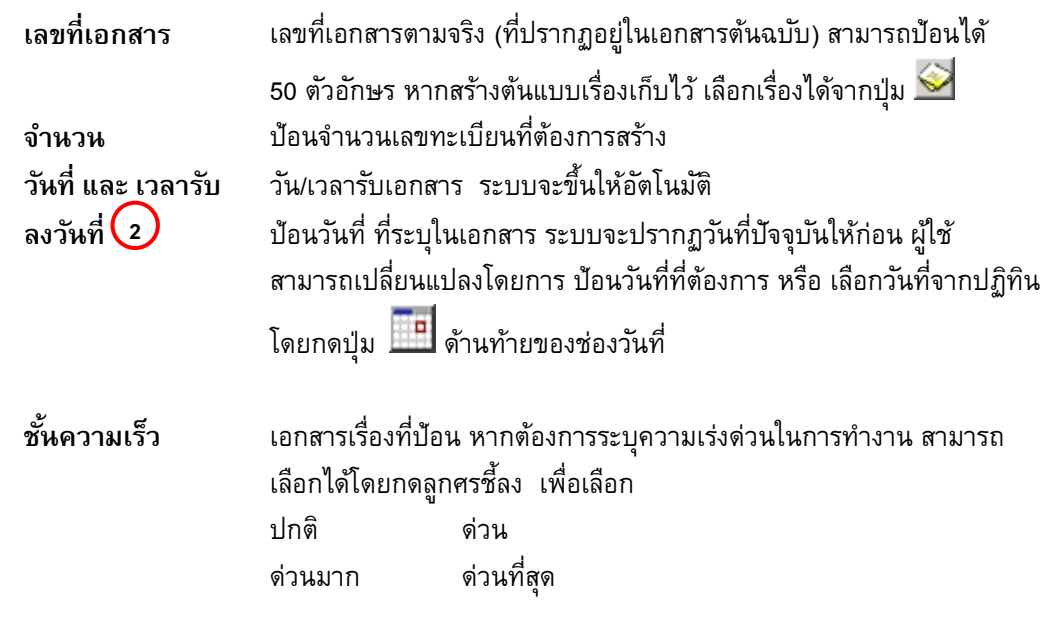

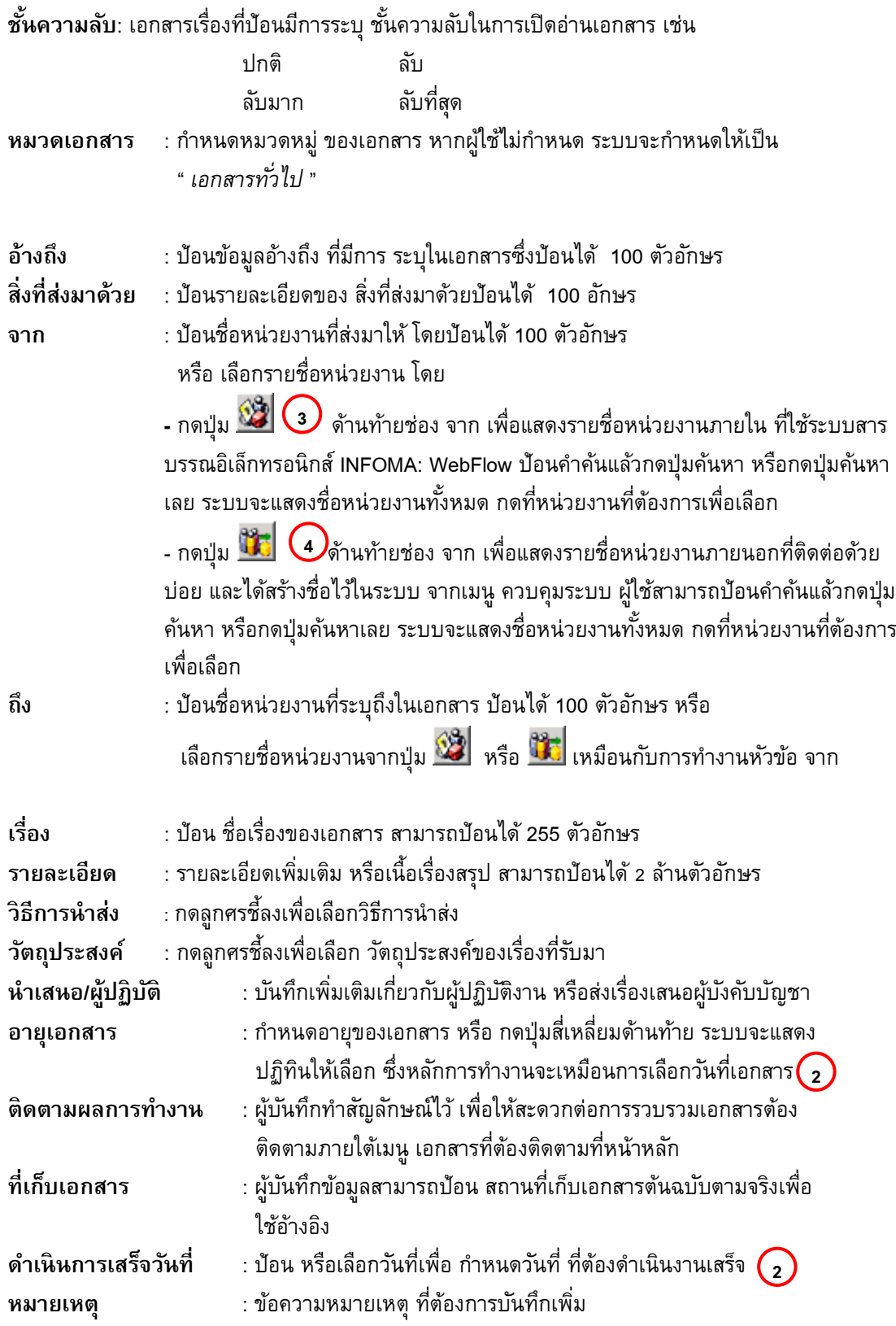

ป้อนรำยละเอียดเอกสำรเท่ำที่มี หำกไม่มี สำมำรถเว้นว่ำงไว้ ยกเว้นข้อมูลในช่องสีแดง ซึ่งเป็นข้อมูลพื้นฐำน ของเอกสำรแต่ละฉบับ เพื่อประโยชน์ในกำรค้นหำข้อมูลต่อไป

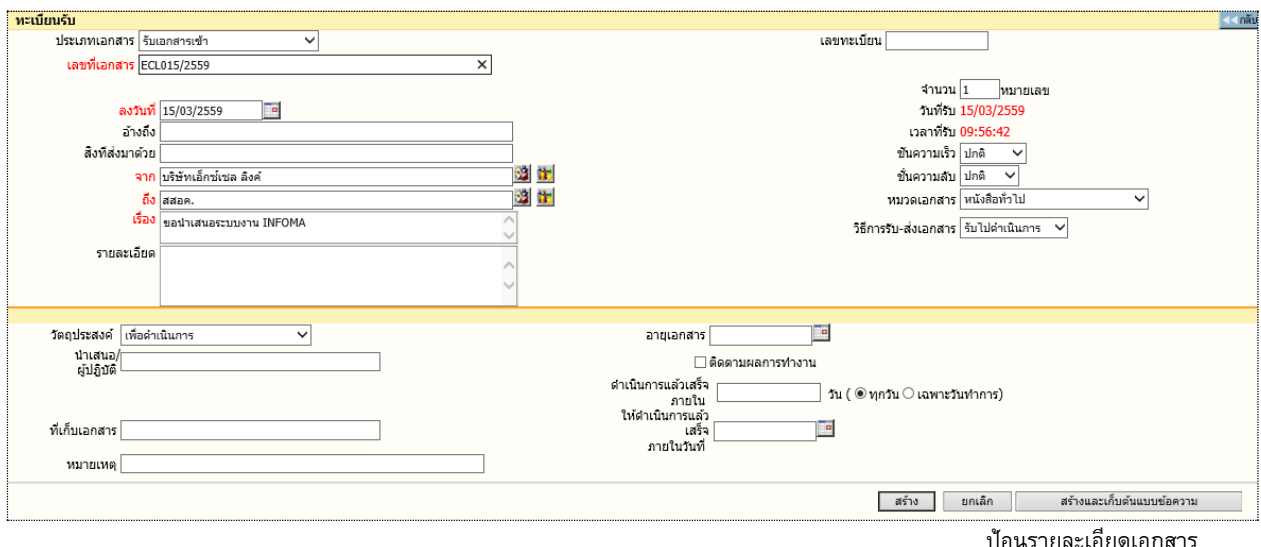

้ เมื่อป้อน รายละเอียดจนสมบูรณ์แล้ว ระบบจะให้ผู้ใช้เลือกดำเนินการต่อ โดยเลือกปุ่มทำงาน <u>ื่อธิบายปุ่</u>มการทำงาน

- กดปุ่ม เพื่อบันทึกเรื่องเข้ำสู่ระบบ
- ี กดปุ่ม <mark>เม<sub>็</sub>กเลิก เ</mark>มื่อต้องการยกเลิกเรื่อง โดยระบบจะล้างข้อมูลตามช่องป้อน ต่าง ๆ ให้ว่างและอยู่หน้าจอ การสร้างเอกสารเดิม เพื่อรอผู้ใช้ป้อนข้อมูลใหม่ หรือ ดำเนินงานในหัวข้ออื่นต่อไป
- กดปุ่ม  $\lceil$  สร้างและเก็บต้นแบบข้อความ ใเมื่อต้องการบันทึกเรื่องเข้าสู่ระบบ พร้อมทั้งให้ระบบเก็บ รำยละเอียดข้อมูลต้นแบบไว้ ใช้เลือกเป็นต้นแบบในภำยหลัง

เมื่อกดปุ่มสร้ำง หรือสร้ำงและเก็บต้นแบบข้อควำมแล้ว ระบบจะให้เลขทะเบียน และวันที่-เวลำลงรับดังภำพ ผู้ใช้สำมำรถเลือกแนบเอกสำรต้นฉบับหรือไม่ก็ได้ ในหน้ำนี้

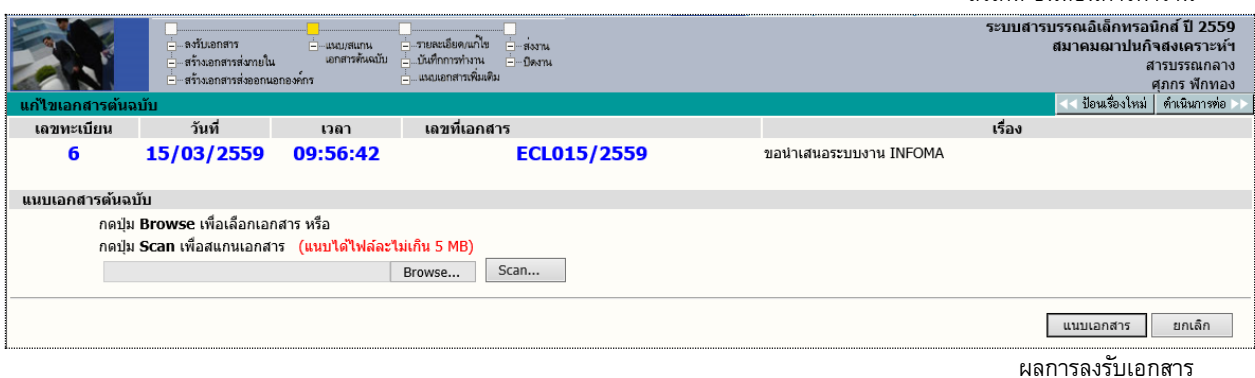

สังเกต ขั้นตอนการทำงาน

**กรณีที่ต้องการแนบเอกสาร** (Attach File) สำมำรถเลือกได้ 2 วิธี ตำมชนิดของเอกสำรที่ต้องกำรแนบ

- 1. แนบไฟล์ข้อมูลสำเร็จรูปชนิดต่างๆ ด้วยวิธี Browse
- 2. แนบข้อมูลที่เป็น กระดำษ ด้วยวิธี Scan
- $\sqrt{2}$  กรณ**ี ไม่ต้องการแนบเอกสาร** ผู้ใช้สามารถเลือกขั้นตอนการทำงานต่อ ได้ 2 วิธี ดังนี้
	- 1. กดปุ่ม << **ป้อนเรอื่ งใหม่** เมื่อต้องกำรกลับไปหน้ำจอลงรับเอกสำร เพื่อป้อนข้อมูลเรื่องใหม่ต่อไป
	- 2. กดปุ่ม **ดา เนินการต่อ >>** เมื่อต้องกำรสั่งกำรต่อไป กับเรื่องที่ลงรับนี้ให้ ้จบขั้นตอนที่ต้องการ เช่น แก้ไขข้อมูล, บันทึกการทำงาน, ส่งเอกสารต่อ เป็นต้น

### <span id="page-17-0"></span>**การแนบเอกสาร**

1. **แนบไฟลข์ ้อมูลสา เรจ็รปู ชนิดต่างๆ ด้วยวิธีBrowse**

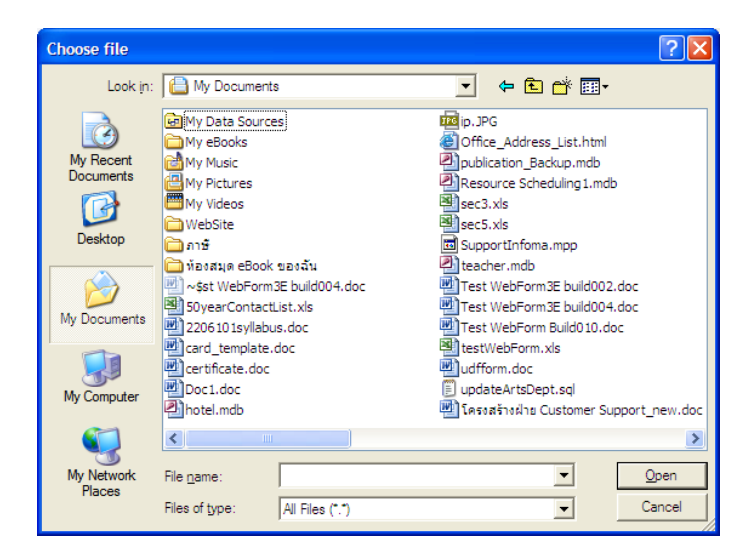

ผู้ใช้กดปุ่ม Browse ระบบแสดงหน้ำจอให้ เลือกไฟล์ที่ต้องกำรส่งเข้ำระบบ เพื่อแนบไปพร้อมกับเรื่อง ี เอกสาร ผู้ใช้เลือกไฟล์ข้อมูล จากแหล่งต้นทางซึ่งเป็นเครื่องที่ใช้ทำระบบอยู่ในขณะนี้ เมื่อเลือกได้ไฟล์ที่ต้องการแล้ว กดปุ่ม Open เพื่อเป็นกำรส่งชื่อไฟล์ต้นทำงเข้ำระบบ

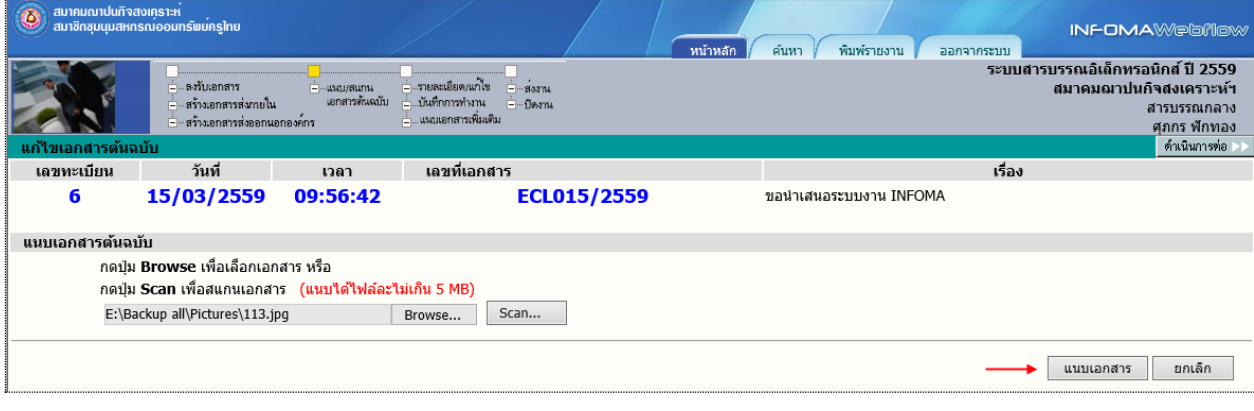

จำกนั้นกดปุ่ม **แนบเอกสาร** 

# 2. **แนบข้อมูลที่เป็น กระดาษ ด้วยวิธีScan**

ี ผู้ใช้ กด Scan ระบบจะขึ้นหน้าต่างสำหรับสแกนเอกสารผ่านโปรแกรม INFOMA:WebScan จากนั้นกดปุ่ม

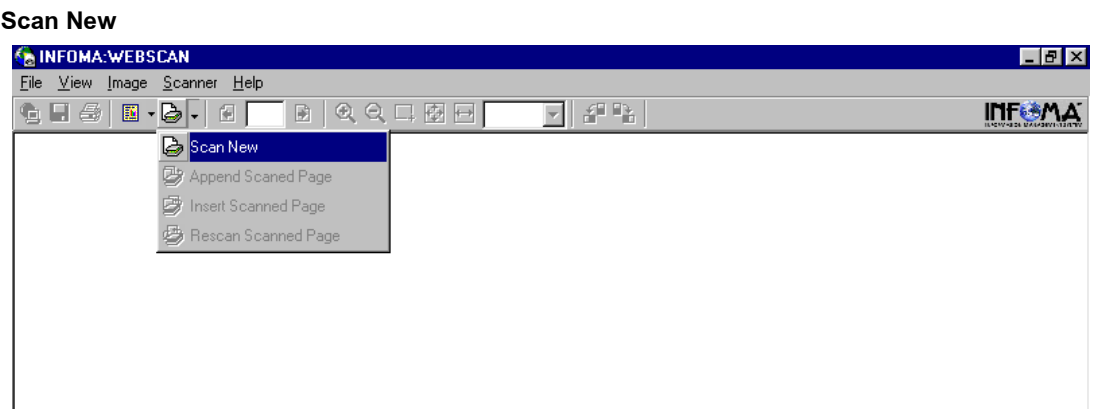

### ระบบแสดงหน้ำต่ำง ให้เลือกรูปแบบกำร ถ่ำยภำพเอกสำรเข้ำสู่ระบบ

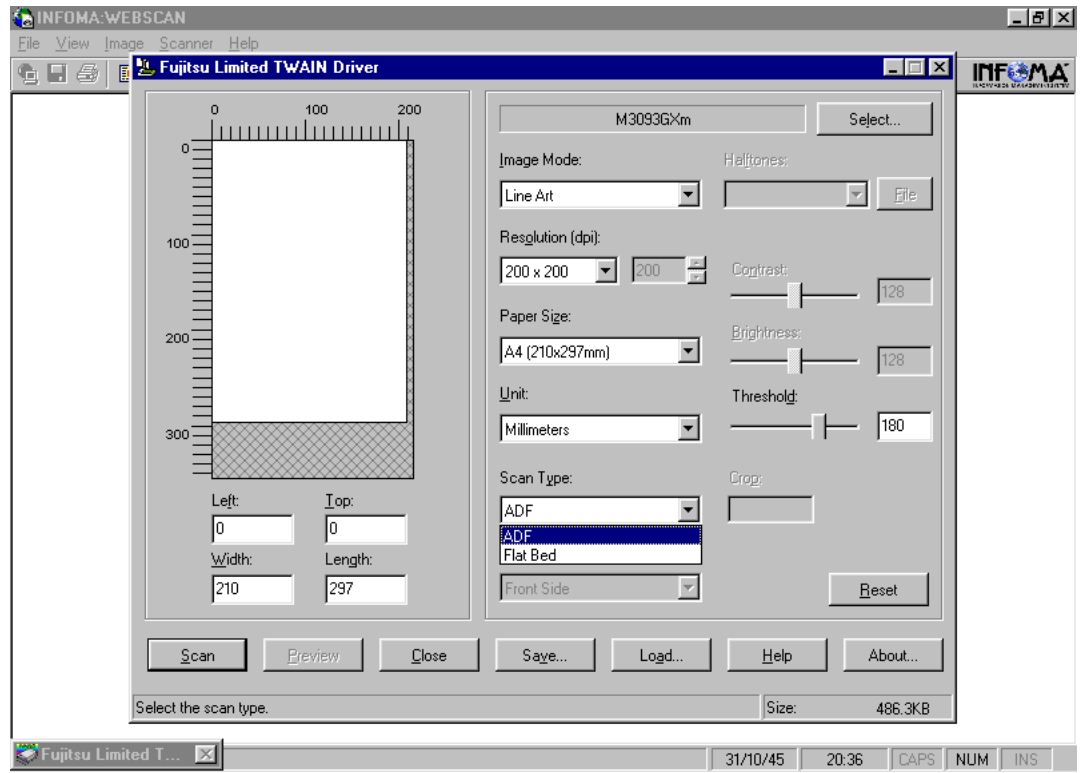

ตั้งค่ำควำมละเอียด (resolution) ขนำดกระดำษ และประเภทเอกสำร (greyscale, text, colour) แล้วกด **Scan**

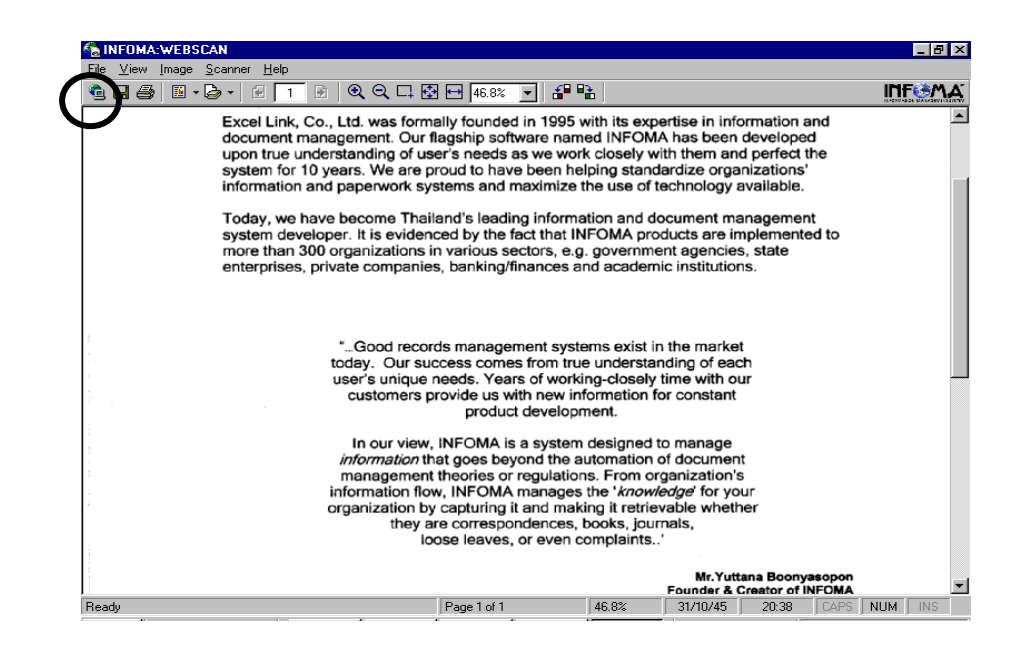

### เมื่อสแกนเรียบร้อยแล้ว กด **Transfer**

**หมายเหตุ** ในขั้นตอนกำรสั่งสแกนเอกสำร หน้ำจอที่ปรำกฏ จะแสดงหน้ำจอตำมยี่ห้อและรุ่นของ Scanner ที่ต่อพ่วงกับระบบ จากตัวอย่างหน้าจอ เป็น Scanner Fujitsu ร่น M3093GX ซึ่งการใช้งาน ี สแกนเนอร์รุ่นอื่นๆ ถือเป็นส่วนของมาตรฐานทั่วไป ผู้ใช้อาจจะต้องทำความเข้าใจกับการใช้ฟังก์ชั่น ในกำรสแกนแต่ละรุ่นด้วย

### **ข้อควรระวัง**

ี เอกสารที่สแกนส่วนใหญ่มักเป็น เอกสารขาว-ดำ ผู้ใช้ควรเลือกสแกนแบบ B&W (Text) เพื่อประหยัดเนื้อที่ ในกำรจัดเก็บ ส่วนลักษณะอื่น ๆ ให้เลือกตำมชนิดของภำพ ซึ่งสแกนเนอร์บำงรุ่น อำจจะมีกำรเลือกรูปแบบกำรสแกน ได้หลำยแบบ เช่น

Scanning Type สำมำรถเลือกได้ 3 แบบ ดังนี้

 $\ ^{2}\oplus$  Flatbed scan เลือกสแกนแบบเปิดฝาถ่าย โดยคว่ำหน้าที่ต้องการถ่ายลงที่บนส่วนการอ่านภาพ

 $\sqrt{2}$  ADF scan ผลือกสแกนแบบ Auto Feeder สามารถถ่ายได้ครั้งละหลาย ๆ หน้าเอกสาร

 $\mathrm{A}\Theta$  ADF & Duplex scan เลือกสแกนแบบ Feed และ ถ่ายทั้งด้านหน้า-หลังในการ Feed ครั้งเดียวกัน

<u>Resolution</u> เลือกความละเอียดในการสแกน โดยทั่วไปกำหนดไว้ที่ 200 x 200 dpi ทั้งนี้ขึ้นอยู่กับคุณภาพ และความคมชัดของเอกสารที่นำมาถ่าย

Frame Area เลือก พื้นที่ ที่ต้องการ Scan โดยทั่วไปกำหนดขนาดไว้ที่ Size A4 document จากนั้นให้ผู้ใช้กดปุ่ม Scan เพื่อทำการถ่ายภาพโดย ภาพที่ได้จะปรากฎบนจอภาพ และ ถ้ำต้องกำร Scan ภำพต่อ สำมำรถเลือกได้จำก Function Scan ดังนี้

 $\sqrt{\overline{C}}$  Appended Scanned Page  $\:$  เป็นการสแกนต่อท้ายจากภาพ ที่กำลังแสดง

 $\mathrm{L}\mathcal{P}$  Insert Scanned Page เป็นการสแกนโดยการแทรก ในหน้าที่ต้องการ

 $\mathrm{L}^\mathrm{a}$  Rescan Scanned Page เป็นการสแกนโดยถ่ายภาพสแกนใหม่อีกครั้ง โดยทับหน้าเอกสารที่ปรากภ

# <span id="page-20-0"></span>➢ **การเพิ่มหรอื ปรบัปรงุ เอกสารแนบท้าย**

้ เอกสารแต่ละเรื่องผู้ใช้สามารถแก้ไขเอกสารแนบต้นฉบับ หรือ เพิ่มเติมเอกสารแนบได้ไม่จำกัดเอกสารแนบ โดยผู้ใช้ เข้ำมำหน้ำรำยละเอียดเอกสำร สังเกตด้ำนล่ำงของรำยละเอียด

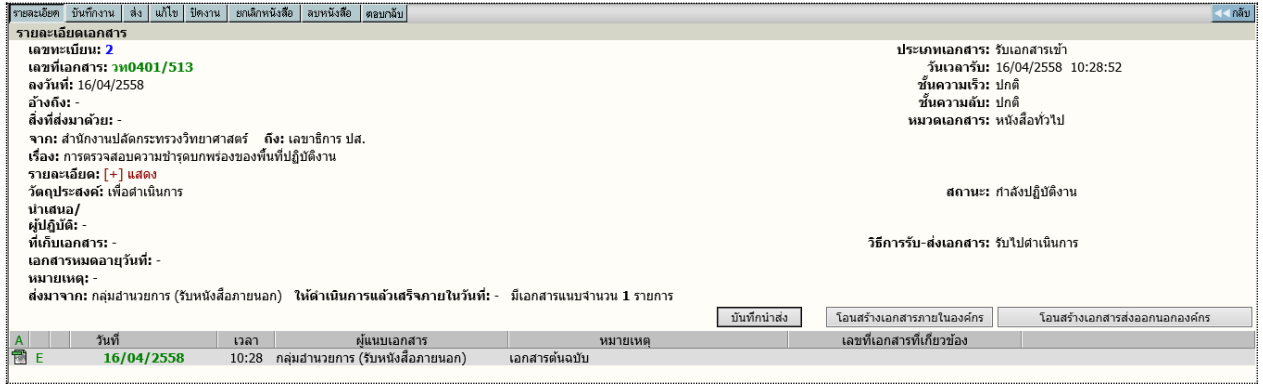

### <span id="page-20-1"></span>➢ **การอ่านเอกสารแนบเรอื่ ง และ อ่านเอกสารเพิ่มเติม**

ในระบบผู้ส่ง หรือ ผู้รับสำมำรถแนบข้อมูลไปพร้อมกับเรื่องได้ ซึ่งหลังจำกแนบเรื่องแล้ว สำมำรถอ่ำนเอกสำร แนบได้โดยกดที่ สัญลักษณ์ด้ำนหน้ำรำยกำรเอกสำร หรือในหน้ำรำยละเอียดเอกสำร ซึ่งภำยหลัง จำกที่ผู้กดสัญลักษณ์ ระบบจะแสดงภำพเอกสำรบนหน้ำจอ

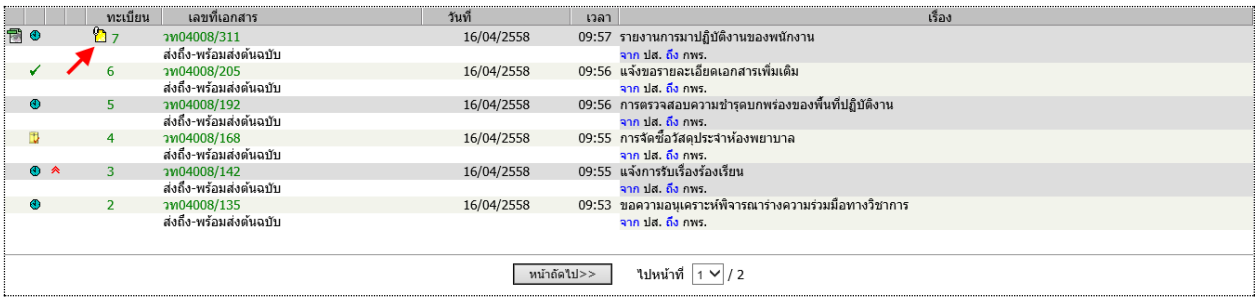

กดอ่ำนเอกสำรแนบ

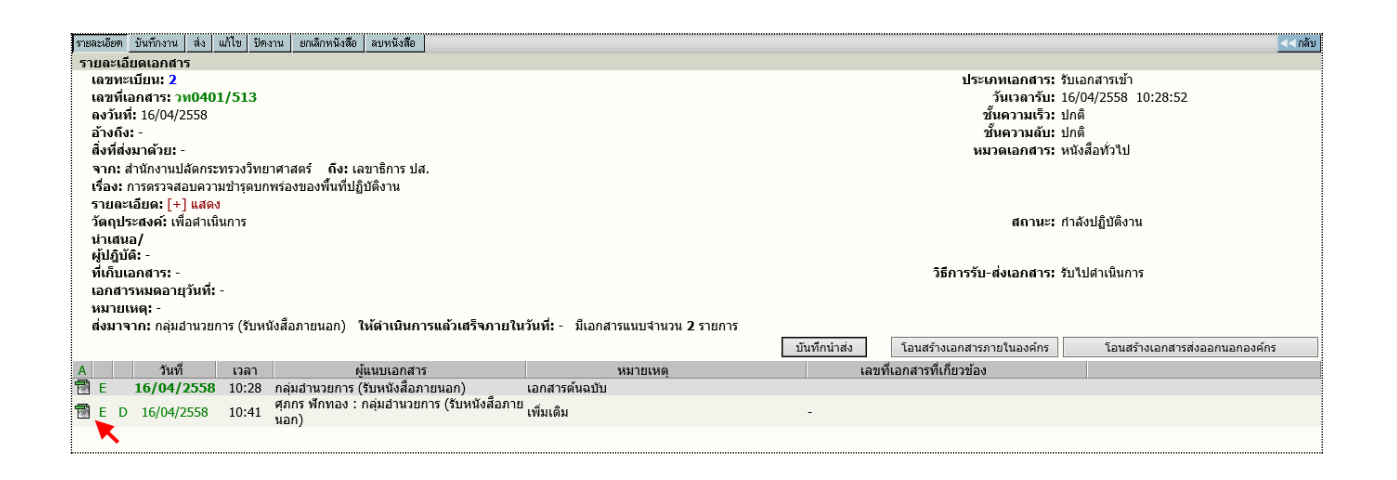

### <span id="page-21-0"></span>**2. การลงรบัเอกสารโดยรบัเอกสารผา่ นระบบ (รับเอกสารต้นฉบับ)**

เป็นการลงรับเอกสาร อีกวิธีที่ระบบช่วยลดขั้นตอนการป้อนรายละเอียดเรื่อง ซึ่งให้ผู้ใช้ทำงานง่าย และรวดเร็ว ขึ้น ผู้ใช้ไม่ต้องป้อนรำยละเอียดเอกสำร เพียงแต่เอกสำรที่จะลงรับ ต้องเป็นเอกสำรที่หน่วยงำนภำยในองค์กร ได้ใช้ ระบบสำรบรรณ ส่งเรื่องผ่ำนมำให้หน่วยงำนของผู้รับ โดยตัวเรื่องที่ส่งมำจะรวมอยู่ภำยใต้ **หน้าหลัก เมนูหนังสือรอ ดา เนินการ**(สังเกตจ ำนวนเรื่องมำใหม่ ใต้เมนูหนังสือรอลงทะเบียน) ผู้ใช้สำมำรถตรวจสอบเอกสำรได้สะดวก

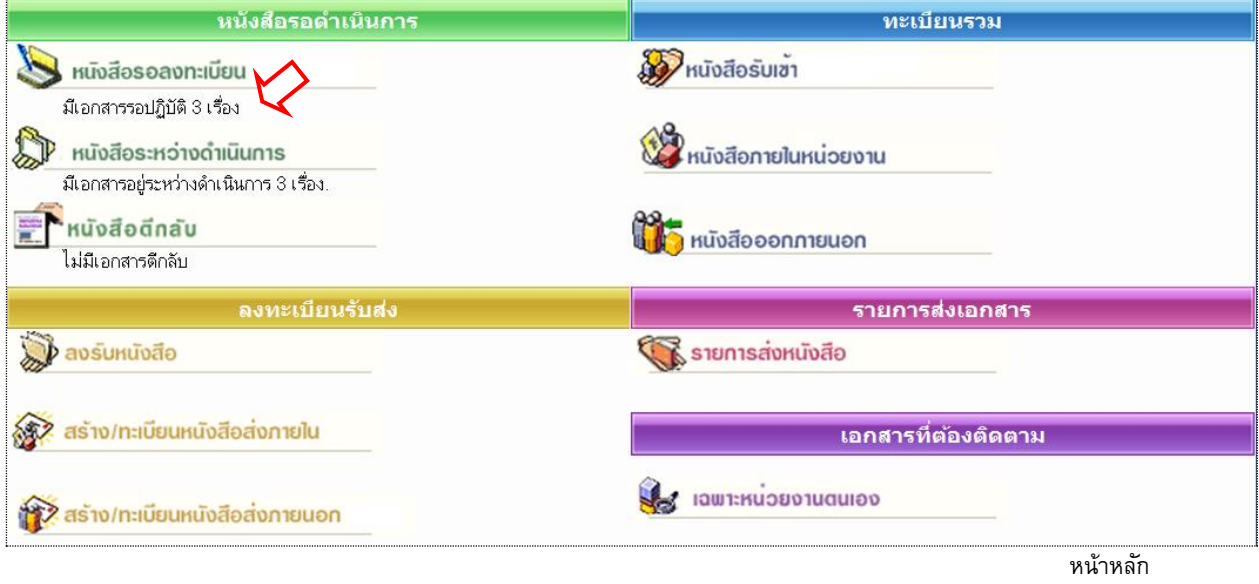

กำรเข้ำหัวข้อ **หนังสือรอลงทะเบียน** ผู้ใช้อำจกดที่เมนูใน หน้ำหลัก หรือ เลือกจำกทำงลัดเมนูด้ำนบนของ ิบางหน้าจอ และในหน้าหลัก ผู้ใช้สามารถตรวจสอบจำนวนเอกสารใหม่ ได้จาก ข้อความแจ้งจำนวนภายใต้เมนู หนังสือรอลงทะเบียน จำกตัวอย่ำง *ระบบแจ้งมีเอกสารใหม่ จ านวน 3 รายการ* และเมื่อเลือกเมนู ระบบจะแสดงรำยกำร เอกสำรใหม่

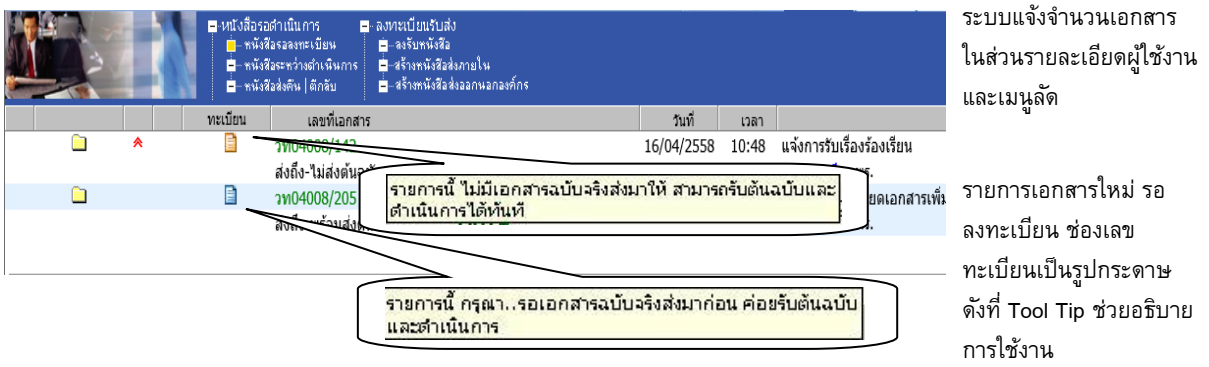

้ เมื่อกดเข้ามาจากเมนู ระบบแสดงรายการเอกสารใหม่ รอลงทะเบียน (ยังไม่มีเลขทะเบียน) ระบบจึงกำหนดสัญลักษณ์ เลขทะเบียนเป็นรูปกระดำษ โดย กระดำษ

"สีฟ้ำ" แสดงรำยกำรที่จะมีเอกสำรฉบับจริงส่งมำให้ด้วย เมื่อได้รับต้นฉบับแล้ว จึงจะลงทะเบียน "สีส้ม" แสดงรำยกำรที่ไม่มีเอกสำรฉบับจริงส่งมำ โดยผู้ส่งให้ผู้รับ อ่ำนเอกสำรแนบจำกระบบ

ในหน้ำจอ **เอกสารรอลงทะเบียน** ผู้ใช้สำมำรถตรวจสอบรำยละเอียดต่ำงๆ เช่น อ่ำนเอกสำรแนบ ดู รำยละเอียดหรือ ติดตำมขั้นตอนกำรท ำงำน ก่อนกำรลงรับเอกสำรผ่ำนระบบโดยกดที่เครื่องหมำย **กระดาษ** ที่ รำยกำรที่ต้องลงรับ ระบบจะแสดงหน้ำจอรำยละเอียดของเรื่อง

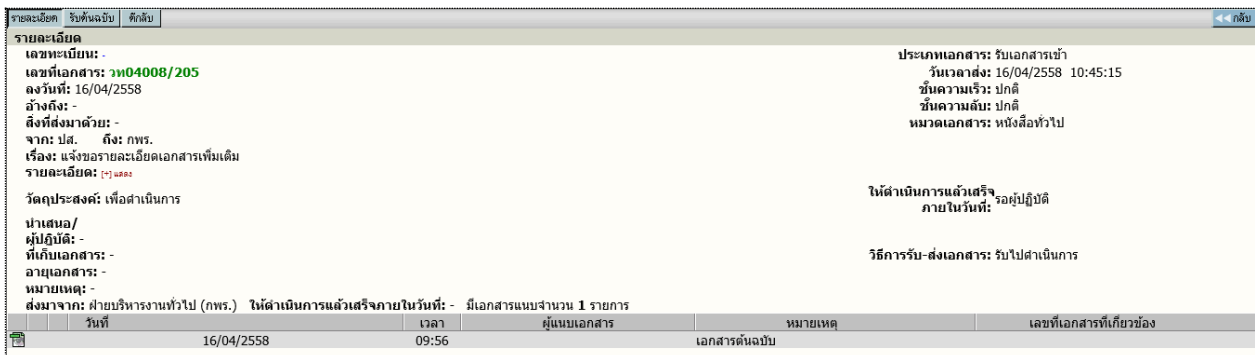

รำยละเอียดเอกสำร

ผู้ใช้กดปุ่ม **รับต้นฉบับ** เพื่อเริ่มขึ้นตอนกำรลงรับเอกสำร หรือ กดปุ่ม **<< กลับ** ส ำหรับไปหน้ำจองำนรอ ลงทะเบียน หำกยังไม่ต้องกำรรับเอกสำรตอนนี้

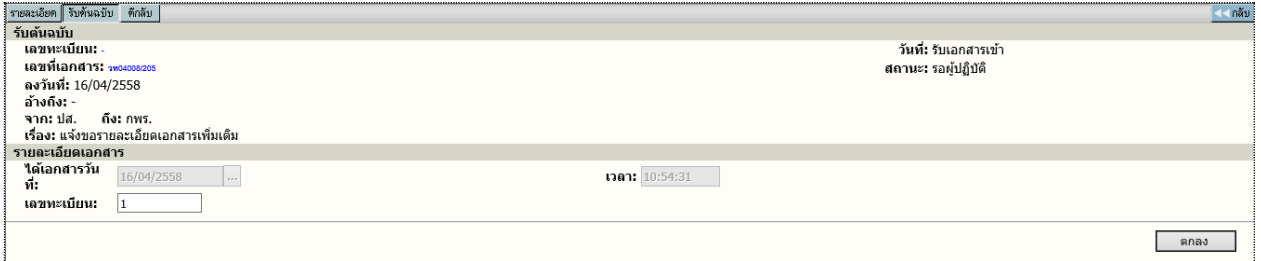

ลงรับเอกสำรต้นฉบับ

หลังจำกผู้ใช้กดปุ่ม **รับต้นฉบับ** ระบบจะแสดงหน้ำจอพร้อม ทั้งแจ้งวันที่และเวลำ เลขทะเบียนล่ำสุดให้ก่อน ผู้ใช้สำมำรถเปลี่ยนแปลงเลขทะเบียนได้เอง เช่น อำจะเปลี่ยนเป็น 5.10 (เป็นเลขทศนิยม 2 หลัก) หรือ กดตกลง เพื่อ รับเลขทะเบียนที่ระบบกำหนดมาให้ และแสดงหน้าผลการลงรับเอกสาร ดังภาพ

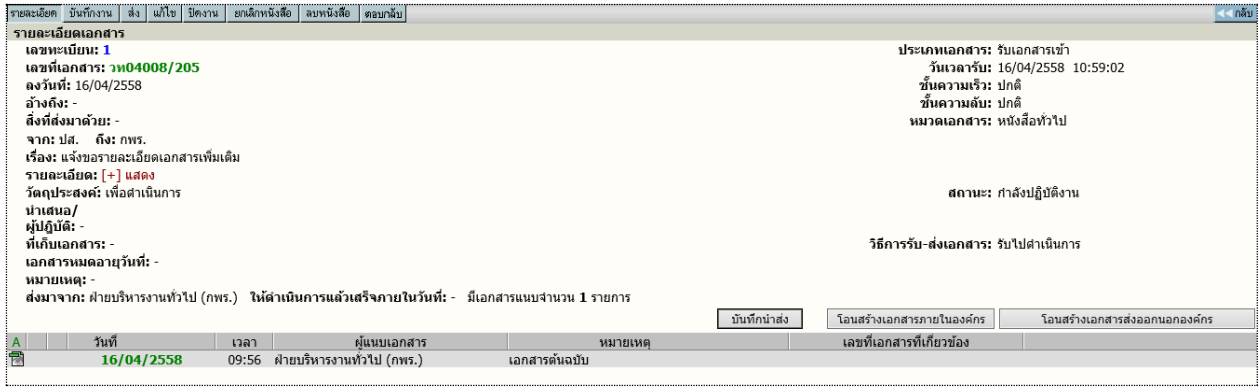

ผลกำรลงรับเอกสำร

้ระบบจะแจ้งเลขทะเบียน,วันที่, เวลา ที่รับเอกสาร ซึ่งผู้ใช้สามารถนำเลขที่ทะเบียน,วันที่เวลา ที่ระบบแจ้งให้ ทราบ เขียนในตาประทับในเอกสารได้เอง ผู้ใช้สามารถกดปุ่ม <mark>ไม่กลับ เพื่</mark>อกลับไปหน้าจอ หนังสือรอลงทะเบียน

### <span id="page-23-0"></span>**การตีกลับเอกสาร**

ในกรณีที่ผู้ใช้ ตรวจสอบพบว่ำรำยกำรเอกสำรบำงรำยกำรในหน้ำ **หนังสือรอลงทะเบียน** ไม่ใช้เอกสำรของ หน่วยงำนตน หรือ ผู้ส่ง ส่งเอกสำรมำผิดหน่วยงำน ผู้ใช้สำมำรถส่งเรื่องคืน หรือ ตีเอกสำรกลับคืน หน่วยงำนต้นทำง โดยกดที่เครื่องหมำย **กระดาษ** ในหน้ำรำยกำรงำนรอลงทะเบียน และ กดปุ่ม **ตีกลับ** ในหน้ำรำยละเอียดเอกสำร

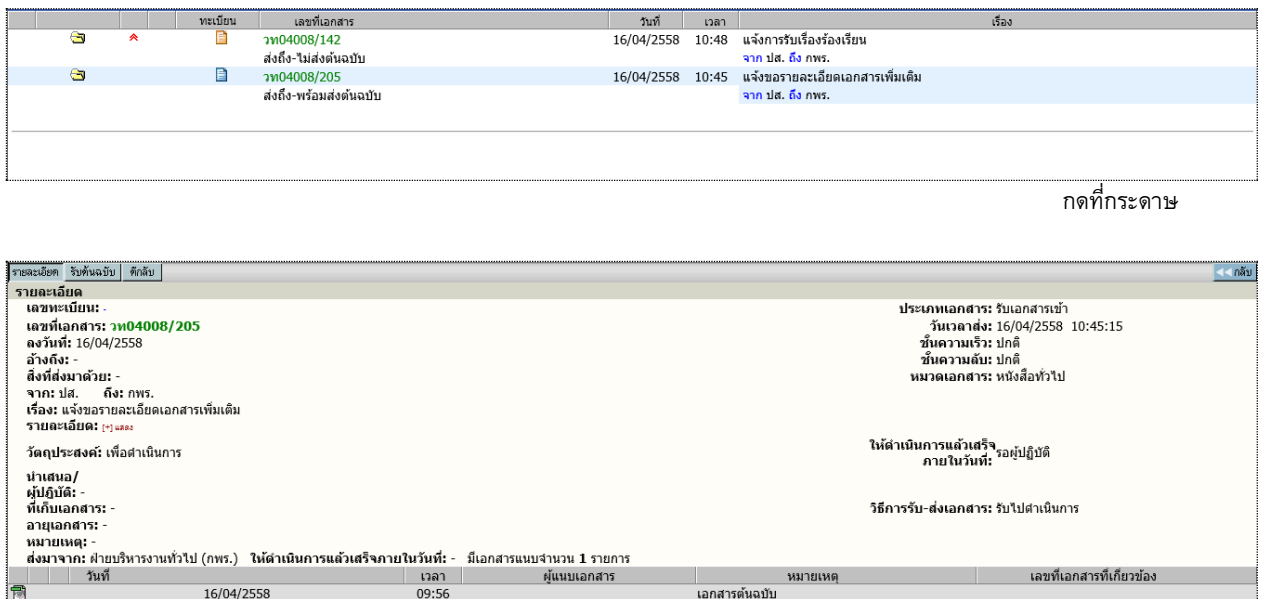

หน้ำรำยละเอียดเอกสำร กดปุ่ม ตีกลับ

ระบบจะแสดงหน้ำจอกำรตีกลับเอกสำร ผู้ใช้จะต้องป้อน เหตุผลของกำรตีกลับเอกสำร ในช่อง บันทึกกำรตี ึกลับ โดยระบบจะนำข้อความที่ป้อนไปแจ้งหน่วยงานผู้ส่ง ให้ทราบถึงเหตุผลของท่านที่ตีกลับเนื่องจากอะไร จากนั้น กดปุ่ม **ตกลง** เพื่อยืนยันกำรตีกลับเอกสำร

<span id="page-23-1"></span>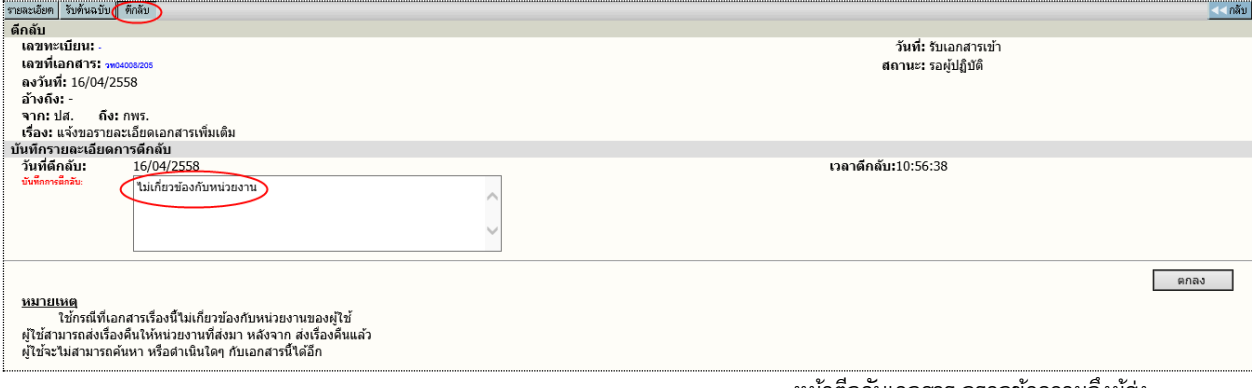

หน้ำตีกลับเอกสำร กรอกข้อควำมถึงผู้ส่ง

# **การติดตามเอกสารตีกลบัที่หน้าจอผสู้่ง**

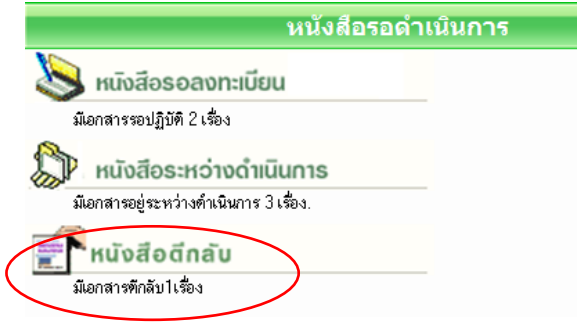

ระบบจะส่งเรื่องคืนผู้ส่ง โดยแสดงที่ หน้ำหลัก เมนู เอกสำรส่งคืน ดังรูป เมื่อกดเข้ำมำ จะพบรำยกำรเอกสำรที่ ส่งคืน

้ระบบจะเก็บประวัติการรับ-ส่ง และตีกลับ พร้อมข้อความไว้ สำหรับติดตามเอกสารในหน้าติดตามเอกสาร ดังนี้

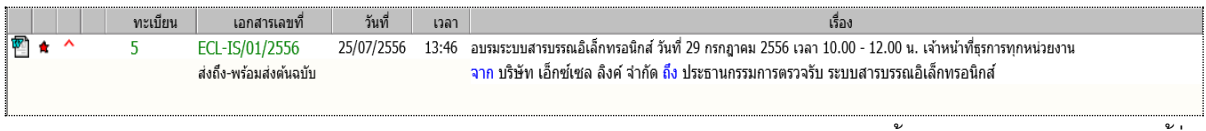

หน้ำจอแสดงรำยกำรเอกสำรของผู้ส่ง

จำกหน้ำรำยกำรเอกสำรของผู้ส่ง สถำนะเอกสำรเป็น "ตีกลับ" เมื่อกดติดตำมเอกสำร (กดที่เลขที่เอกสำร) ที่หน้ำ ติดตำมเอกสำร สำมำรถตรวจสอบประวัติกำรตีกลับ-ดึงกลับได้ 2 วิธี คือ

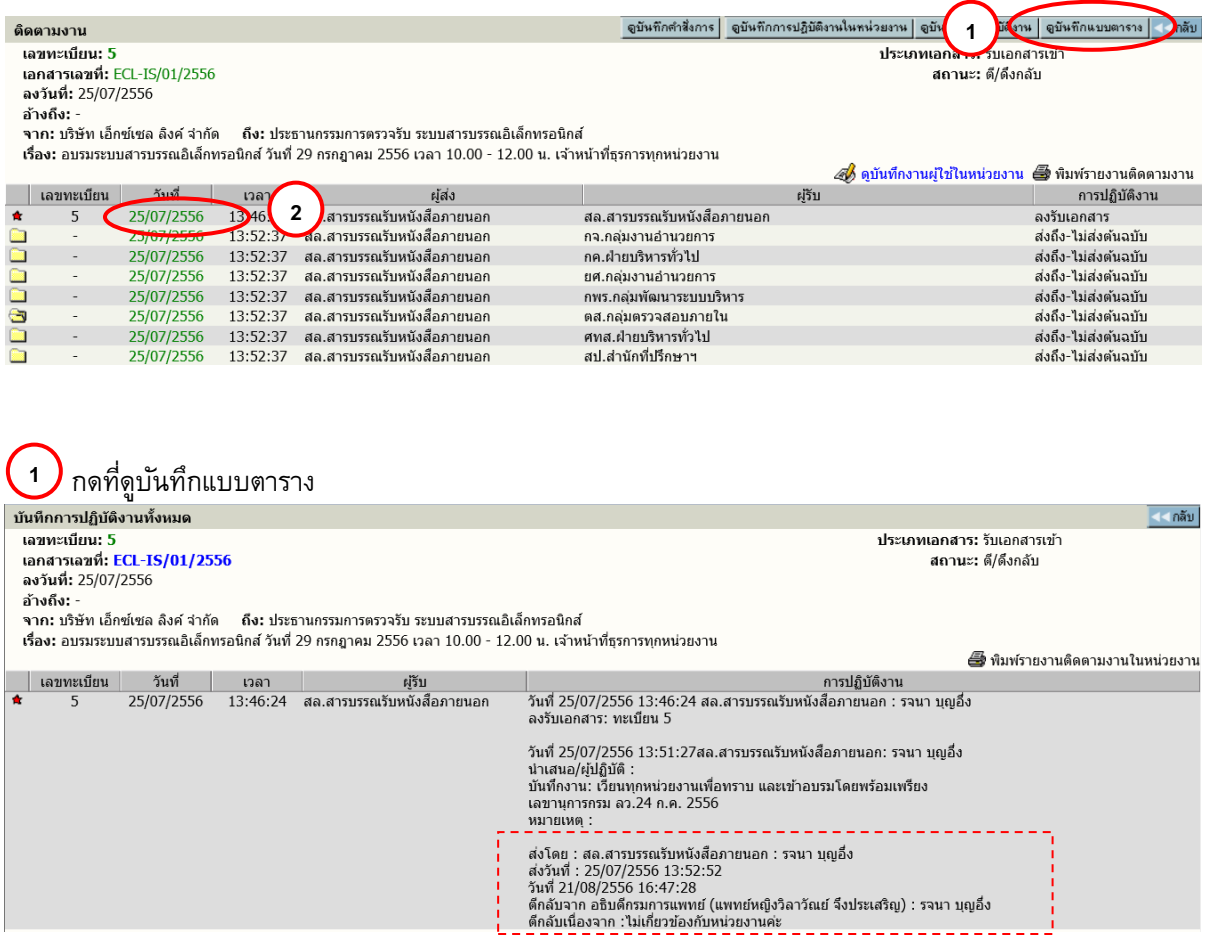

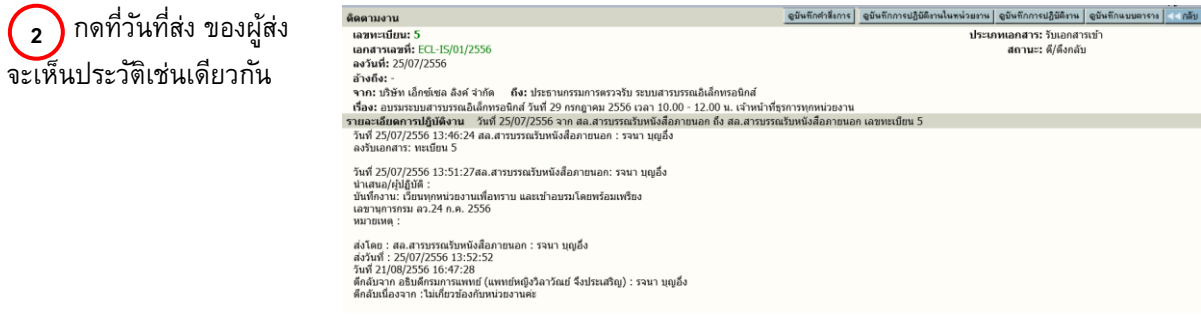

### <span id="page-25-0"></span>**สร้าง/ทะเบียนเอกสารส่งภายใน**

ี เป็นการออกเลขที่เอกสารระดับหน่วยงาน ที่ผู้ลงนามเป็น ผอ.สำนักฯ สามารถทำการออกเลขที่เอกสาร ี ส่งไป หน่วยงานต่าง ๆ ภายในหน่วยงาน สามารถดำเนินการ ดังนี้

1.เลือกเมนู สร้ำง/ทะเบียนเอกสำรส่งภำยใน

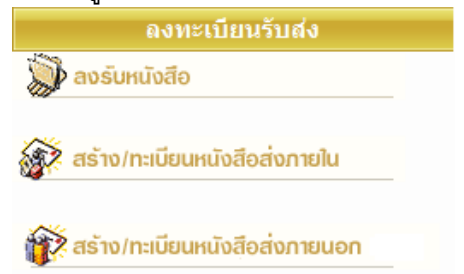

3. ระบบจะให้เลขที่เอกสารอัตโนมัติ นับเฉพาะลำดับ เฉพำะหน่วยงำนที่ออกเท่ำนั้น

### 2.ป้อนรำยละเอียดของเอกสำร

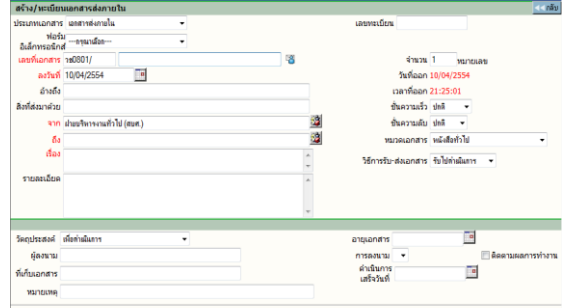

ี้ 4.เลือกขั้นตอนการทำงานต่อไป เช่น บันทึกการทำงาน, ส่งหน่วยงำนที่เกี่ยวข้อง

**หมายเหตุ** หำกเป็นกำรส่งออกไปหน่วยงำนภำยใน ที่ยังไม่ใช้ระบบสำรบรรณอิเล็กทรอนิกส์ สำมำรถท ำกำร บันทึกการทำงาน และปิดงานได้

#### <span id="page-25-1"></span>**สร้าง/ทะเบียนเอกสารส่งภายนอก**

ึการออกเลขที่เอกสารในหัวข้อนี้เป็นการออกเลขที่สำหรับติดต่อระหว่าง ปส.กับหน่วยงานภายนอก ้มีหลักเกณฑ์ในการนับเลขรวมต่อกันทั้งองค์กร ระบบจะทำการนับเลขที่เอกสารต่อกันไปเรื่อยๆ

ต่อไปผู้ใช้ที่มีสิทธิในกำรออกเลขที่เอกสำรได้ สำมำรถขอเลขผ่ำนระบบ โดยจะต้องทรำบรหัสผ่ำน จึงจะสำมำรถใช้ระบบได้ มีขั้นตอนกำรปฏิบัติงำน ดังนี้

- 1. เลือกเมนู สร้ำง/ทะเบียนเอกสำรส่งภำยนอก
- 2. จำกนั้นป้อนรหัสผ่ำน

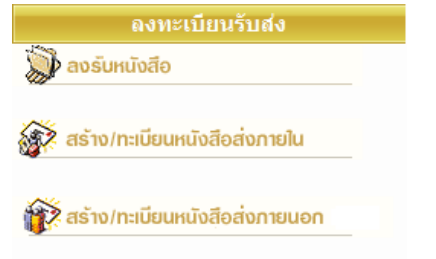

4. ระบบจะให้เลขที่เอกสำรอัตโนมัติโดยนับเรียง ร่วมกันทั้งองค์กร

3. ป้อนรำยละเอียดต่ำงๆ ของเอกสำร

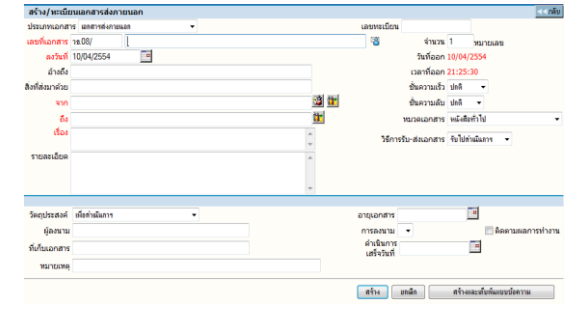

5. ระบบจะเก็บงำนเข้ำทะเบียนรวมให้โดยอัตโนมัติ

### **การใช้งานเอกสาร**

กำรใช้งำนเอกสำร หรือสั่งกำรเอกสำรโดยผู้ใช้เข้ำมำที่หน้ำรำยละเอียดเอกสำร ระบบถือเป็นที่รวม ี คำสั่งการทั้งหมดในแต่ละเรื่อง สำหรับการเข้าหน้าจอรายละเอียดของเรื่องผู้ใช้สามารถมาได้จากหลายขั้นตอนซึ่งเป็น การทำงานในหัวข้อต่าง ๆ ดังนี้

- 1. หนังสือรระหว่างดำเนินการ  $\rightarrow$  กดเลขทะเบียน  $\rightarrow$  หน้ารายละเอียดเอกสาร  $\rightarrow$  เลือกคำสั่งการ
- 2. ลงทะเบียนรับส่ง (ลงรับเอกสาร, สร้าง/ทะเบียนเอกสาร)  $\rightarrow$  แนบเอกสาร หรือ กดดำเนินการต่อ  $\rightarrow$ หน้ารายละเอียดเอกสาร  $\rightarrow$  เลือกคำสั่งการ
- 3. ทะเบียนรวม (เอกสารรับเข้า, เอกสารภายในหน่วยงาน, เอกสารออกภายนอก)  $\rightarrow$  กดเลขทะเบียน  $\rightarrow$ หน้ารายละเอียด  $\rightarrow$  เลือกคำสั่งการ
- $4.$  ค้นหาเอกสาร (หน้าผลลัพธ์) → กดเลขทะเบียน → หน้ารายละเอียด → เลือกคำสั่งการ

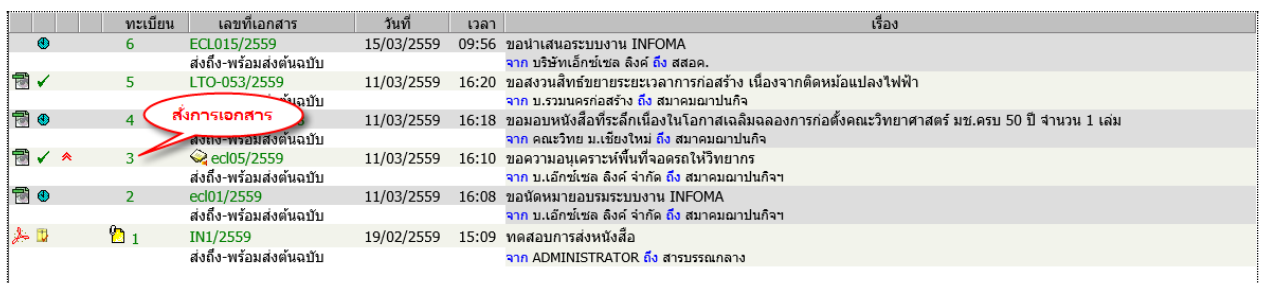

ึกด **เลขทะเบียน** ระบบจะแสดงรายละเอียดเอกสารพร้อม ปุ่มคำสั่งการทั้งหมดบนหน้าจอ เพื่อดำเนินงานกับเอกสาร เรื่องที่เป็นตำมวัตถุประสงค์

ในหน้ารายละเอียดเอกสาร ผู้ใช้สามารถสั่งการหรือใช้งานในหัวข้อการทำงานต่างๆ ตามเมนูแล้ว และยังสามารถกดที่ **เลขที่เอกสาร** เพื่อติดตำมงำน ซึ่งเป็นกำรติดตำมขั้นตอนกำรเดินเอกสำร หรือ กดที่เครื่องหมำยเอกสำรแนบด้ำนล่ำง เพื่ออ่ำนเอกสำรประกอบแนบเรื่อง

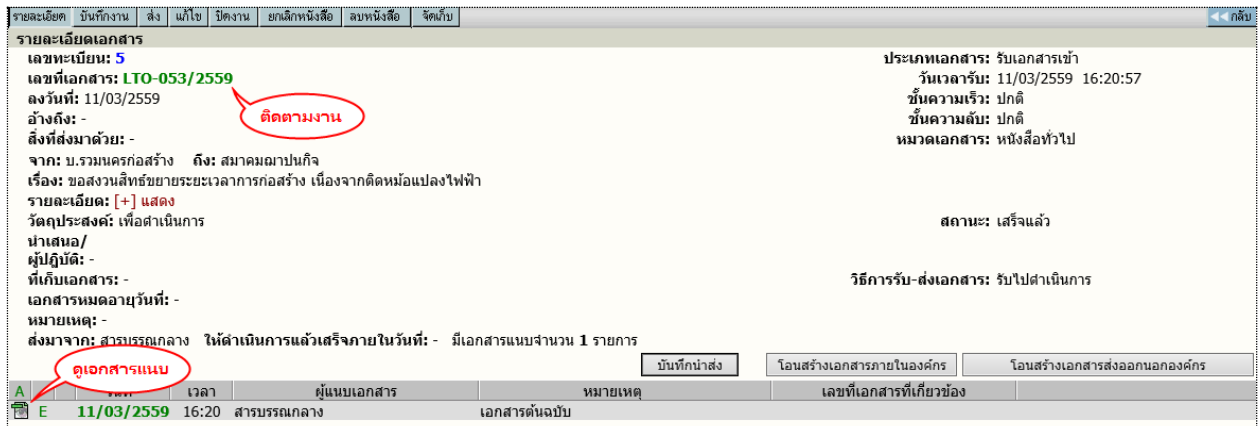

### <span id="page-27-0"></span>➢ **การแก้ไขเอกสาร**

กรณีที่ผู้ที่เกี่ยวข้องกับเอกสำรต้องกำรป้อนรำยละเอียดเพิ่มเติม หรือแก้ไขข้อมูลที่มีกำรผิดพลำดให้เกี่ยวกับ รำยละเอียดต่ำงๆ ผู้ใช้สำมำรถกดปุ่ม **แก้ไข** ที่หน้ำรำยละเอียด

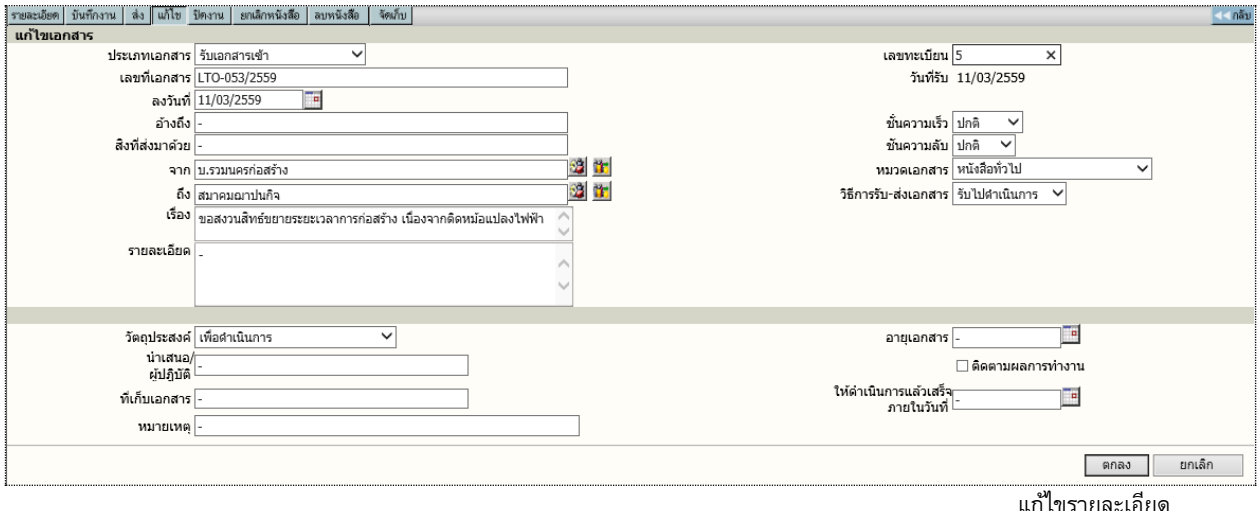

้ผู้ใช้สามารถทำการแก้ไขข้อมูลในช่องที่ได้ป้อนไปแล้ว เพื่อทำการแก้ไขให้ถูกต้องหรือมีรายละเอียดเพิ่มขึ้นกว่าเดิม หลังจำกแก้ไขแล้ว กดปุ่ม ตกลง เพื่อยืนยันกำรแก้ไข โดยผลของกำรแก้ไข ระบบจะเก็บข้อมูลก่อนกำรแก้ไข และ ภำยหลังกำรแก้ไข เพื่อเป็นประวัติของข้อมูลในกำรติดตำมเรื่องได้

## <span id="page-27-1"></span>➢ **การป้อนคา สงั่ การ หรอื บนัทึกการปฏิบตัิงาน**

ึการป้อนคำสั่งการ ถือเป็นขั้นตอนของการ บันทึกการทำงาน หรือการดำเนินงานของหน่วยงานที่เกี่ยวข้อง ึกับเอกสาร สำหรับเป็นประโยชน์ในการประสานงาน และการให้ข้อมูลในการดำเนินงาน โดยผู้ใช้กดที่ปุ่ม ี **"บันทึกงาน"** ระบบจะแสดงหน้าจอสำหรับป้อนคำสั่งการ หรือบันทึกการทำงาน โดยระบบจะแสดงบันทึกงานเดิมให้ ทราบด้านล่าง และผู้ใช้ป้อนคำสั่งการ หรือบันทึกการปฏิบัติ จากนั้นตอบ **ตกลง** เป็นการยืนยันการทำงาน

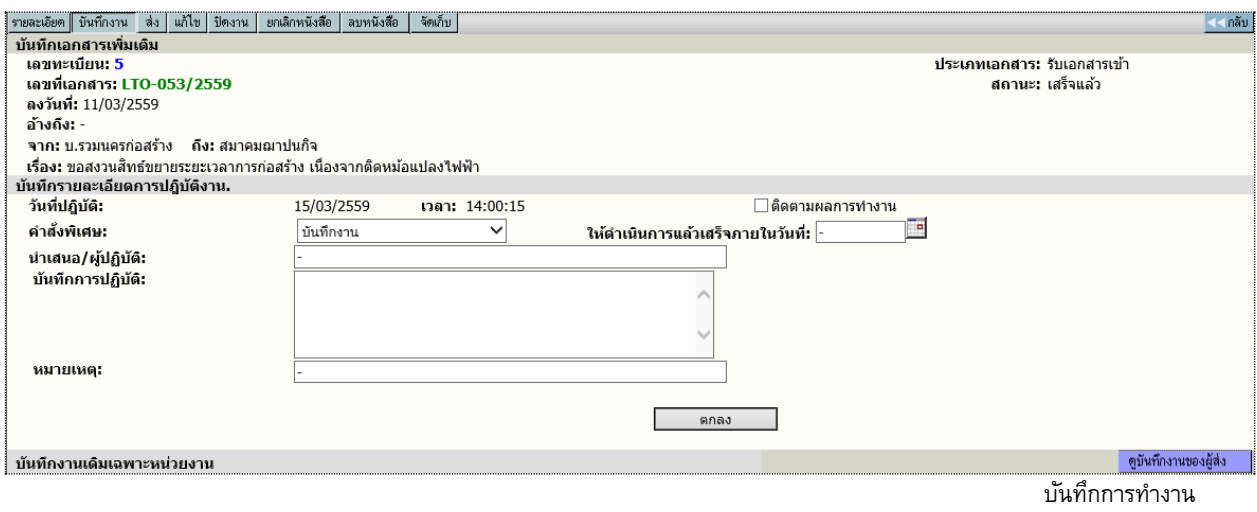

### <span id="page-28-0"></span>➢ **การส่งเอกสาร**

กรณีที่หน่วยงำนต้นทำง ต้องกำรส่งเอกสำรถึงหน่วยงำนที่เกี่ยวข้อง ผู้ใช้สำมำรถกดปุ่ม **ส่ง** ที่หน้ำจอ รำยละเอียด ระบบจะแสดงโครงสร้ำงของหน่วยงำน เพื่อให้ผู้ส่งเลือกหน่วยงำนปลำยทำง ที่จะส่งเรื่องไป

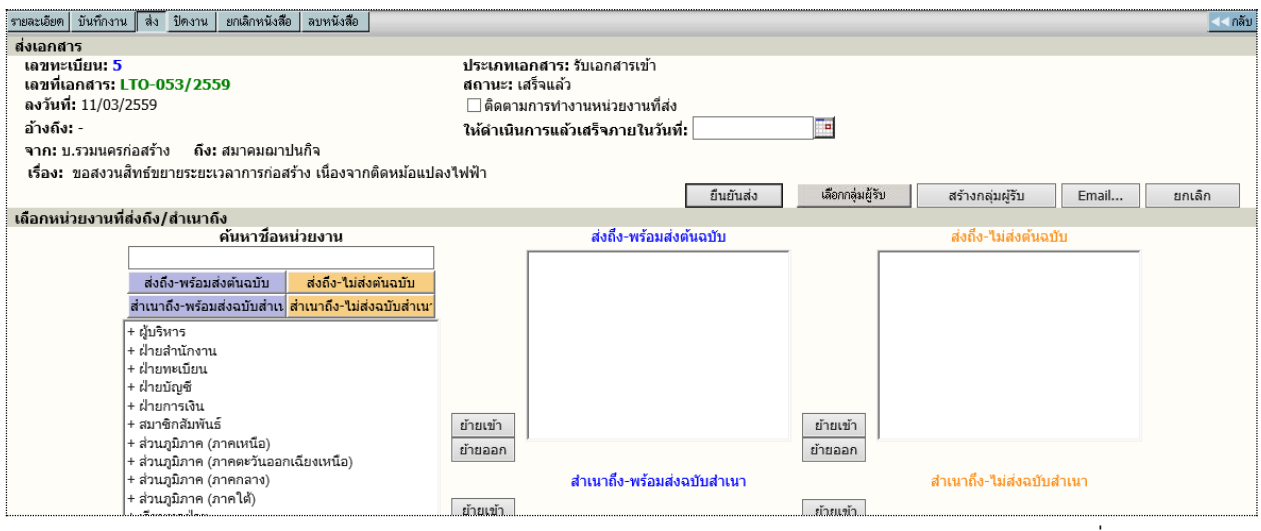

กำรส่งเอกสำร

หลังจำกเลือก โดยกำรย้ำยหน่วยงำนที่ต้องกำรส่งให้ จำกกำรกดปุ่ม **ย้ายเข้า** หำกเลือกผิดสำมำรถกดชื่อหน่วยงำนที่ ย้ำยเข้ำไป และกดปุ่ม **ย้ายออก** ได้ เมื่อเลือกถูกต้องเรียบร้อยแล้ว ให้กดปุ่ม **ยืนยนั ส่ง** เพื่อส่งข้อมูลไปยังหน่วยงำน ปลำยทำง

ี หากผู้ใช้ ต้องการส่งเอกสารเข้าระบบ Mail สามารถทำได้โดยการเลือกหน่วยงานที่ต้องการส่ง จากนั้นกดปุ่ม **Email..** เพื่อส่งไปยัง mail ที่ระบุไว้ได้อีกทำงหนึ่ง

### <span id="page-28-1"></span>➢ **การปิดงาน หรอื สงั่ จบงาน**

เอกสำรบำงเรื่องหำกผู้ใช้รับเรื่องจำกหน่วยงำนอื่น หรือออกจดหมำยเพื่อส่งไปภำยนอกที่ไม่ได้ใช้ระบบ สำรบรรณอิเล็กทรอนิกส์ หรือ สั่งจบเรื่องในหน่วยงำน ในหน้ำรำยละเอียดของเรื่องที่ต้องกำรสั่งปิดผู้ใช้กดปุ่ม **ปิดงาน** กดปุ่ม ตกลง เพื่อยืนยัน กำรปิดงำน

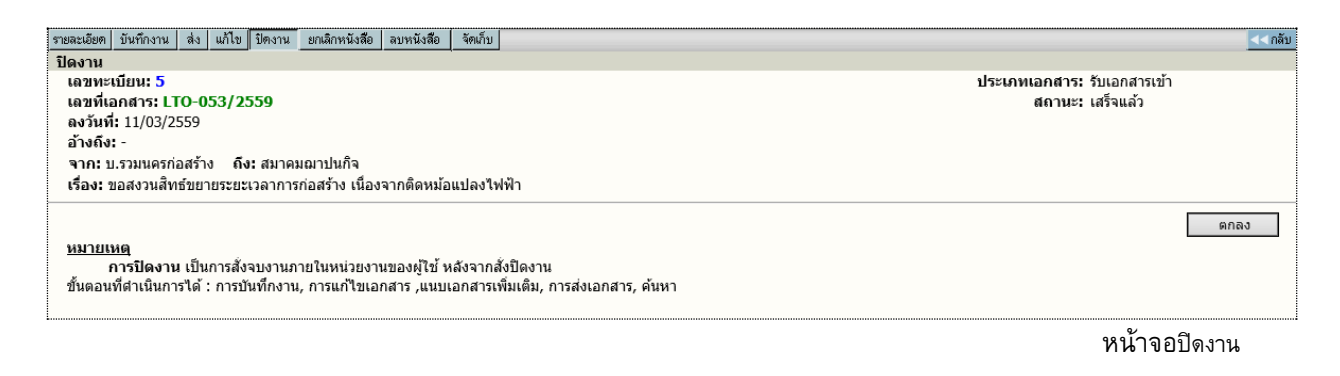

### <span id="page-29-0"></span>➢ **การลบเอกสาร และ การยกเลิกเอกสาร**

#### **การลบเอกสาร**

้ เอกสารที่ผู้ใช้ได้จัดทำ (ออกเลขที่ในระบบไปแล้ว ยังไม่กดส่งหน่วยงานใดๆ ) สามารถสั่งลบออกจากสมุด งำนได้ โดยกดปุ่ม **ลบเอกสาร** และตอบ **ตกลง** เพื่อยืนยันกำรลบเอกสำรออกจำกสมุดงำน เมื่อลบเอกสำรแล้ว **จะไม่ สามารถค้นหาเอกสารนั้นได้อีก** เลขทะเบียนเอกสำรที่ลบไปนั้นจะเป็นเลขว่ำง

้ผู้ใช้สามารถนำเลขทะเบียนที่ลบไปนั้นมาใช้ได้อีก โดยพิมพ์เลขทะเบียนนั้น ในช่องเลขทะเบียน เช่นเดียวกับ

#### วิธีกำรแทรกเลขทะเบียน

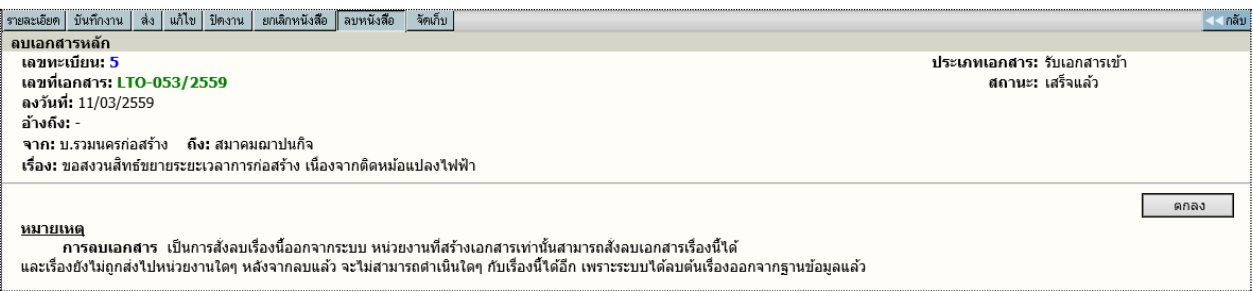

#### **การยกเลิกเอกสาร**

เอกสำรที่ผู้ใช้จัดท ำขึ้น สำมำรถยกเลิกเอกสำรได้ โดยกดไปที่เลขทะเบียนเอกสำรที่ต้องกำรยกเลิก แล้วกด ปุ่ม **ยกเลิก** ตอบ **ตกลง** แล้วจะมีสัญลักษณ์ (Stop) ขึ้นมำทับเลขทะเบียนไว้ กำรสั่งยกเลิกเอกสำร จะยัง สำมำรถค้นหำกำรตรวจสอบตำมลักษณะนี้หมำยถึงหน่วยงำนหรือผู้ใช้ต้องกำรระงับเรื่องไว้ก่อน โดยที่ไม่ต้องส่งไป ยังหน่วยใดๆเพื่อตรวจสอบเอกสำรให้ถูกต้องชัดเจนอีกครั้ง

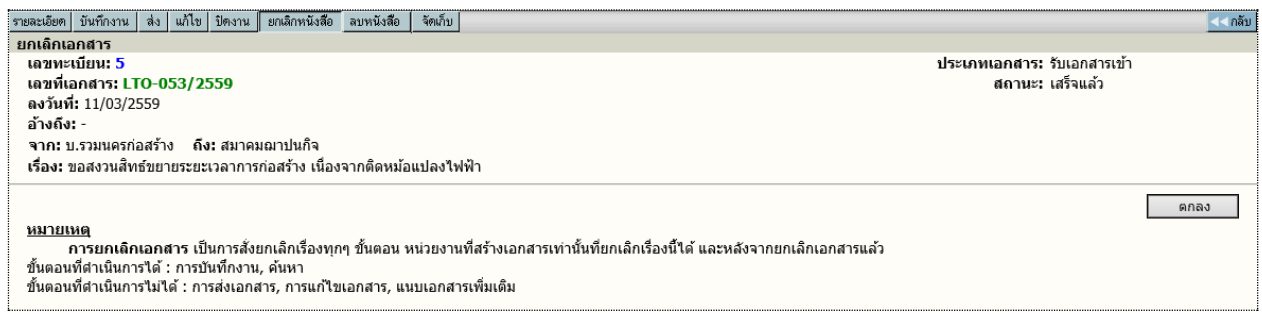

## ระบบจะด ำเนินกำรให้ โดยเปลี่ยนเครื่องหมำย เป็น **ห้ามดา เนินการ**

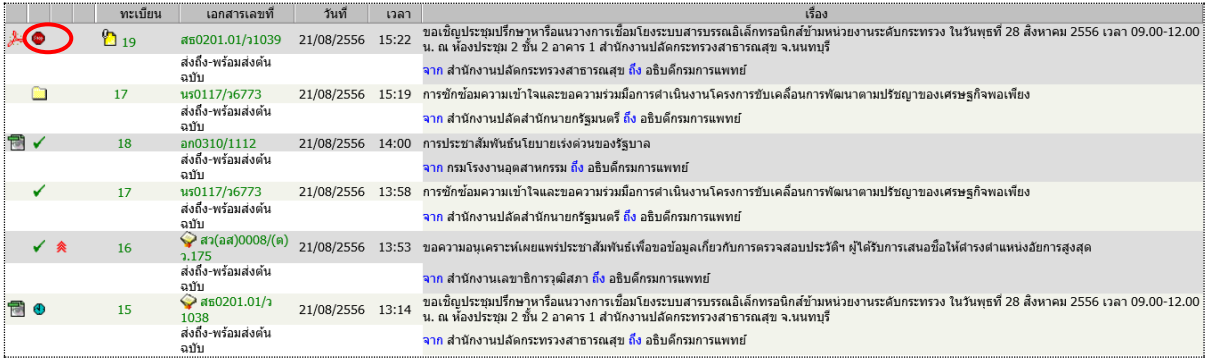

### <span id="page-30-0"></span>**การค้นหาเอกสาร**

เอกสำรที่หน่วยอื่นๆ ส่งเข้ำมำในหน่วยงำน หรือ ผู้ใช้ในหน่วยงำนลงรับเอกสำรเรื่องใหม่ ตลอดจนสร้ำง ี เอกสารแบบต่างๆ ขึ้นเองเพื่อทำการส่งเวียนหน่วยงานอื่นๆ เมื่อต้องการค้นหาเอกสารในตะกร้าหน่วยงานของตนเอง สำมำรถท ำได้โดยกำรกด เมนู "**ค้นหา**" ใน หน้ำหลัก ระบบจะให้ผู้ใช้ป้อนข้อมูลที่ต้องกำรค้นหำ ตำมรำยกำร โดยที่ เฝู้ใช้จะต้องป้อนรายละเอียดบางส่วนเพื่อเป็นข้อมูล ในหน้าจอค้นหาเอกสาร เพื่อให้ระบบค้นหาข้อมูลตามข้อกำหนด

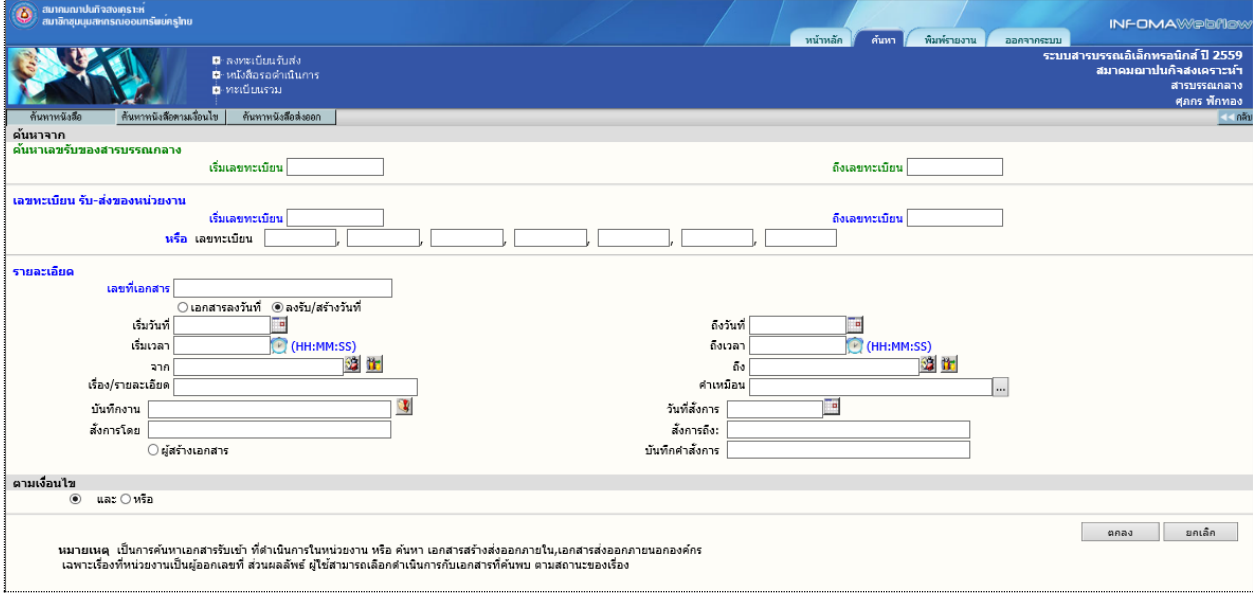

รับข้อมูลสำหรับค้นหา

หลังจากป้อนข้อมูลเบื้องต้น ตอบ **ตกลง** เพื่อให้ระบบเริ่มค้นหา ข้อมูลตามข้อกำหนด และเมื่อระบบพบ ข้อมูลตำมต้องกำร จะแสดงรำยกำรบนจอภำพ

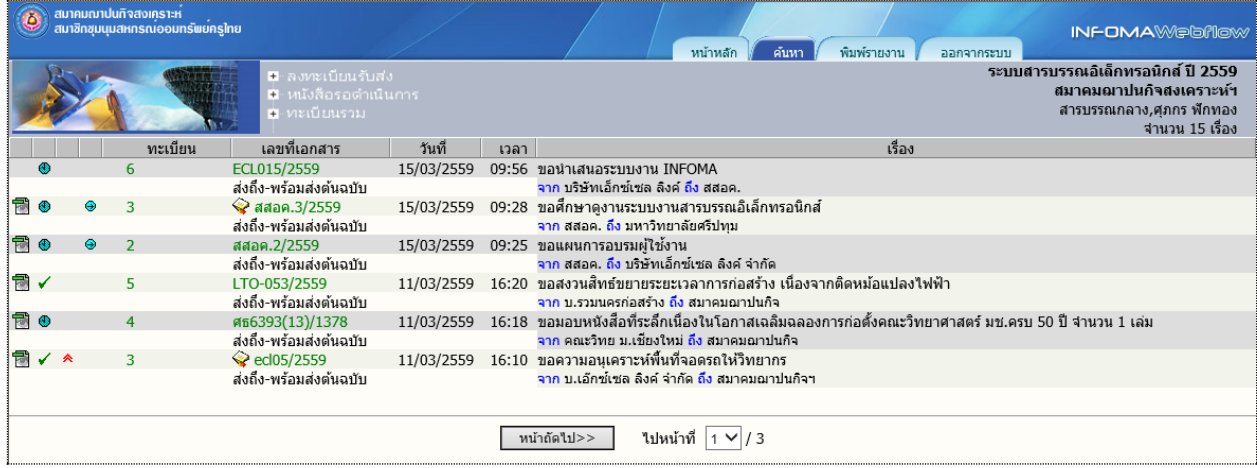

แสดงรายการค้นหาตามข้อกำหนด

ผู้ใช้กดที่เลขทะเบียนในรำยกำรที่ต้องสั่งกำร โดยระบบจะแสดงรำยละเอียดของเอกสำร ตำมรำยกำรเลือก

#### **การติดตามเอกสาร**

หน่วยงานแต่ละหน่วยงาน ที่เกี่ยวข้องกับเอกสาร สามารถติดตามการดำเนินงานตามหน้าที่ของตนกับ เอกสาร ซึ่งระบบจะเป็นผู้รวบรวม ลำดับขั้นตอนการทำงาน ให้ผู้ใช้ได้ทราบถึงขั้นตอนตั้งแต่ต้น จนถึงปัจจุบันให้ ทรำบ โดยผู้ใช้กดที่เลขที่เอกสำรของแต่ละรำยกำรในหน้ำจอ รำยกำรเอกสำร หรือ หน้ำจอรำยละเอียดเอกสำร

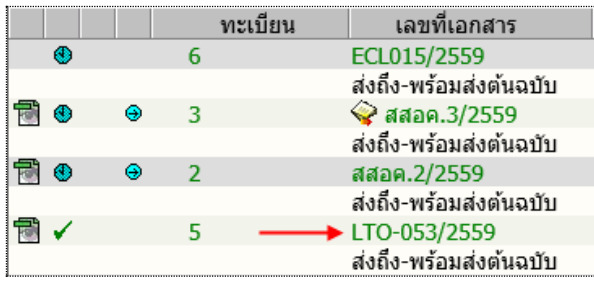

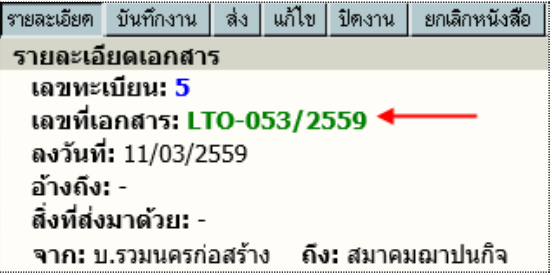

กดเพื่อติดตำมเอกสำร

หลังจำกกดเลขทะเบียนรำยกำรที่ต้องกำรติดตำม ระบบจะแสดงหน้ำจอขั้นตอนกำรไหลเวียนของเอกสำร ตำมหน่วยงำนต่ำงๆ ตั้งแต่เริ่มต้นจนถึงปัจจุบัน

 $\begin{array}{c} \begin{array}{c} \begin{array}{c} \begin{array}{c} \end{array}\\ \end{array} \end{array} \end{array} \end{array}$ 

อธิบำยหน้ำจอกำรติดตำมเอกสำร

- 1. สัญลักษณ์ เป็นสัญลักษณ์ สถำนะงำนของหน่วยงำนที่เกี่ยวข้องกับเอกสำร
- 2. ทะเบียน เป็นทะเบียน ลำดับของหน่วยงานนั้นๆ
- 3. วันที่เวลำ เป็นวันที่เวลำในกำรสร้ำง/ ส่ง ของหน่วยงำน ผู้ส่ง
- 4. ผู้ส่ง แสดงชื่อหน่วยงำนผู้สร้ำงเอกสำร และ หน่วยงำนที่ส่งเอกสำรไปให้ ผู้รับ
- 5. ผู้รับ แสดงหน่วยงำน ผู้รับ ซึ่งเป็นเจ้ำของ สัญลักษณ์ (1) และ ทะเบียน (2) ที่ปรำกฏในรำยกำร
- 6. การปฏิบัติงาน แสดง การดำเนินงาน หรือ การส่งเอกสาร

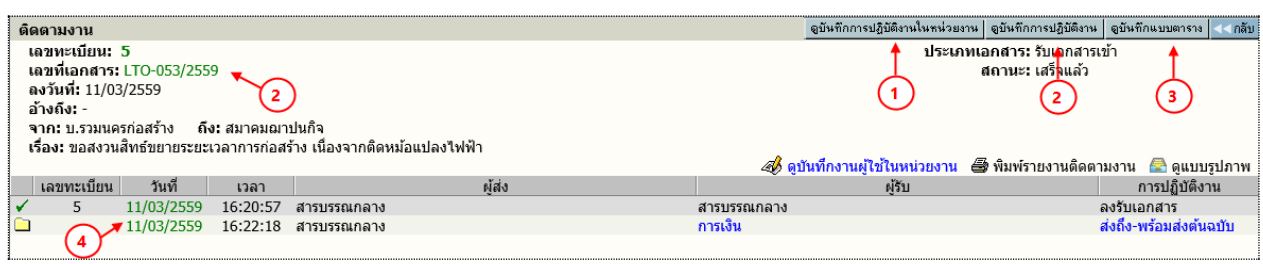

หน้ำติดตำมงำนเอกสำร

#### **ดบู นั ทึกการปฏิบตัิงานในหน่วยงาน 1**

้ระบบจะแสดงข้อมูลการทำงานของหน่วยงาน การลงรับ/สร้างเอกสาร – รับต้นฉบับ บันทึกงาน ดังตัวอย่าง

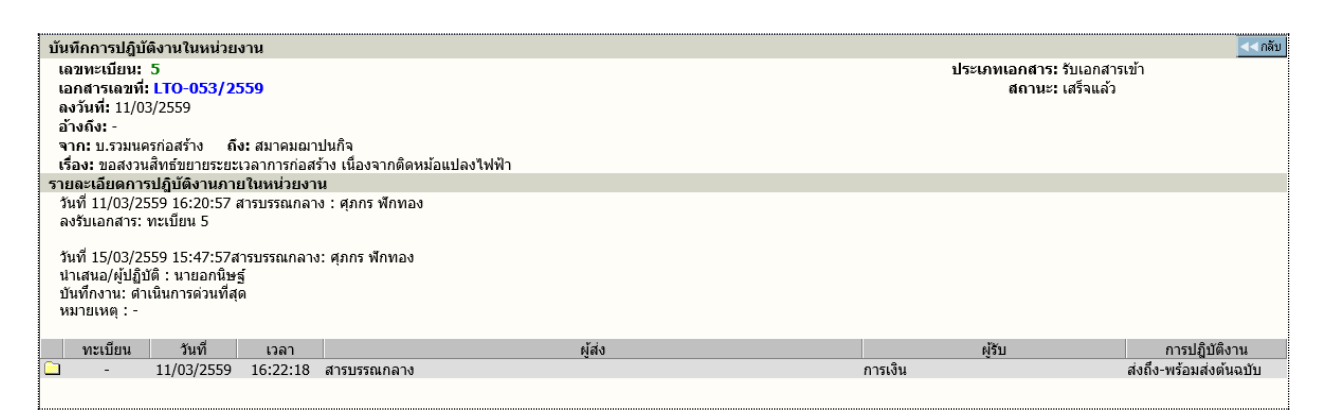

# **ดบู นั ทึกการปฏิบตัิงาน หรอื กดที่เลขที่เอกสาร 2**

้ ระบบจะแสดงข้อมลการทำงานให้ทุกขั้นตอนที่เอกสารผ่าน รวมทั้งการแก้ไขข้อมูลเอกสารที่เกิด ,บันทึกการ ี ทำงาน ,บันทึกคำสั่งการ ซึ่งในการแสดงผลระบบจะแจ้งวันที่และเวลา โดยเรียงลำดับเหตุการณ์ที่เกิดก่อนหลัง รวมทั้ง ผู้ดำเนินการในแต่ละเหตุการณ์ ดังตัวอย่าง

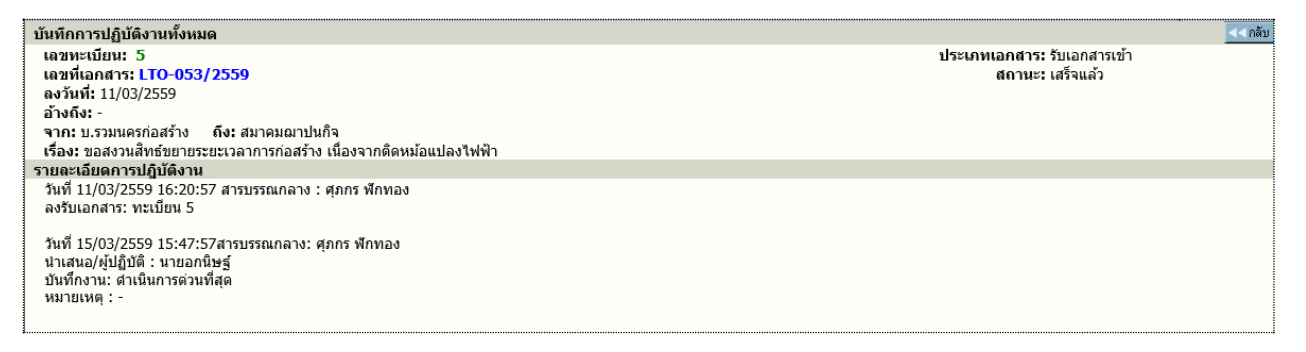

#### **ดูบันทึกแบบตาราง 3**

้ระบบจะแสดงข้อมูลการทำงานของหน่วยงาน การลงรับ/สร้างเอกสาร – รับต้นฉบับ บันทึกงาน

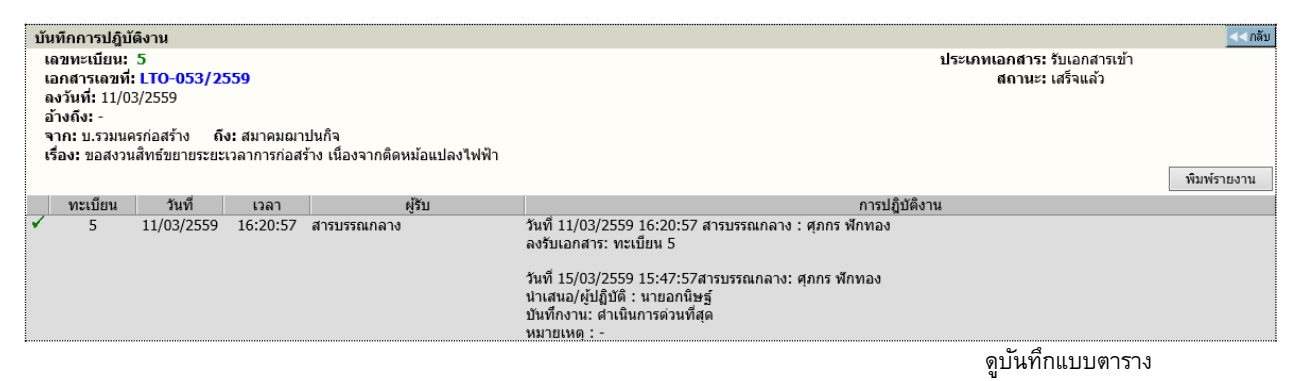

**ดบู นั ทึกการปฏิบตัิงาน หรอื กดที่วนั ที่ส่ง/สรา้งเอกสาร 4**

### ระบบจะแสดงข้อมูลการทำงานระหว่างหน่วยงานที่รับ-ส่งเอกสาร ดังตัวอย่าง

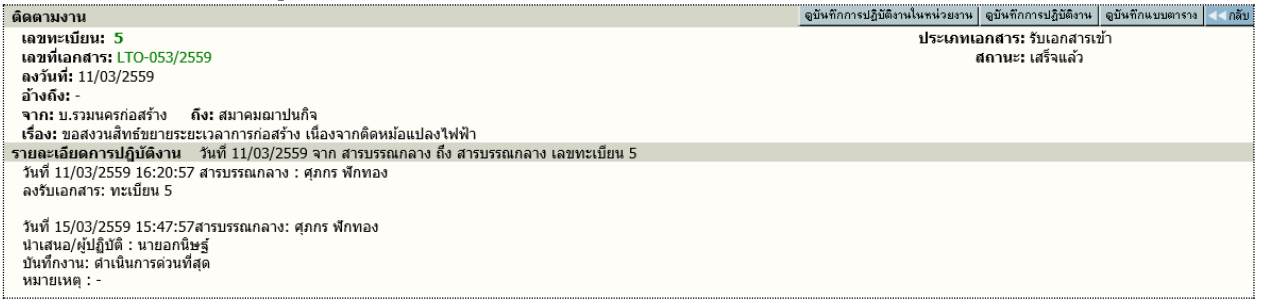

แสดงรายละเอียดการส่ง-รับต้นฉบับ และการทำงานของหน่วยงานนั้นๆ

#### <span id="page-33-0"></span>**การพิมพ์รายงาน**

ก่อนกำรสั่งพิมพ์รำยงำน เครื่องที่สั่งพิมพ์จะต้องติดตั้งโปรแกรมเพิ่มเติม ก่อนกำรสั่ง โดยโปรแกรมที่ติดตั้งนี้ ้จะช่วยจัดการเรื่องการพิมพ์ตามรูปแบบที่กำหนดไว้

หู้ใช้เลือก เมนู **พิมพ์รายงาน** ระบบจะแสดงหน้าจอสำหรับเลือก ประเภทของรายงาน รวมแบบฟอร์ม ป้อน ข้อมูลสำหรับใช้เป็นข้อกำหนดในสั่งพิมพ์รายงาน

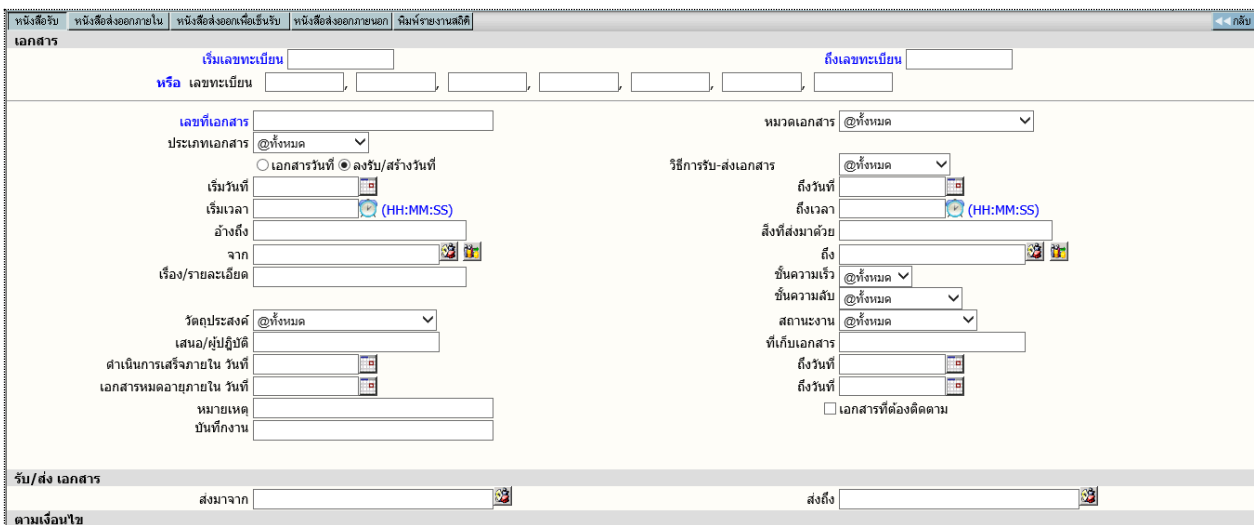

พิมพ์รำยงำน

### **รูปแบบรายงาน** ตำมเมนูที่ปรำกฏ

หนังสือรับ พิมพ์รำยงำน เรื่องที่เป็นเอกสำรรับเข้ำ หรือลงรับเข้ำมำในหน่วยงำน หนังสือส่งออกภำยใน พิมพ์รำยงำน เรื่องที่หน่วยงำนสร้ำง หรือออกเลขที่ภำยใน หนังสือส่งออกเพื่อเซ็นรับ พิมพ์รำยงำน เรื่องที่ส่งไปยังหน่วยงำนต่ำงๆ ภำยในองค์กร หนังสือส่งภำยนอกองค์กร พิมพ์รำยงำน เรื่องที่สร้ำงหรือออกเลขที่ส่งภำยนอกองค์กร ี่ พิมพ์รายงานสถิติ พิมพ์รายงาน สถิติการทำงาน

ส่วนข้อกำหนดในการสั่งพิมพ์ สามารถกำหนดได้ตามช่องป้อนข้อมูลที่ผู้ใช้ต้องการรายการ และ เลือก ี ผลลัพธ์ของข้อมูล ให้พิมพ์ออกทางเครื่องพิมพ์ หรือ โปรแกรม Microsoft Word ได้ โดยระบบจะกำหนดค่าเริ่มต้นให้ รูปแบบรำยงำนเป็น Microsoft Word

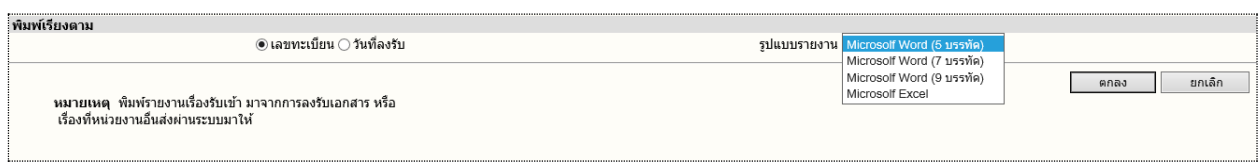

# จำกนั้นตอบ **ตกลง** เพื่อส่งพิมพ์รำยกำรของข้อมูล

#### **หมายเหตุ**

ก ำหนด เงื่อนไข ที่ใช้ในสั่งพิมพ์รำยงำน โดยเลือกระหว่ำง และ, หรือ ที่ปรำกฏ กรณีที่ไม่เลือกระบบจะ ก ำหนดให้เป็นกำรสั่งพิมพ์ด้วยเงื่อนไขแบบ **และ** หลังจำกป้อนข้อมูลที่ต้องกำรพิมพ์แล้ว ผู้ใช้กดปุ่ม **ตกลง** เพื่อ ้สั่งการให้ระบบเริ่มค้นหา และจัดหน้าจอเพื่อการสั่งพิมพ์รายงาน ซึ่งถ้ามีข้อมูลเข้าตามข้อกำหนด ระบบจะแสดงรูป รำยงำน ตำมที่เลือกให้บนจอภำพ

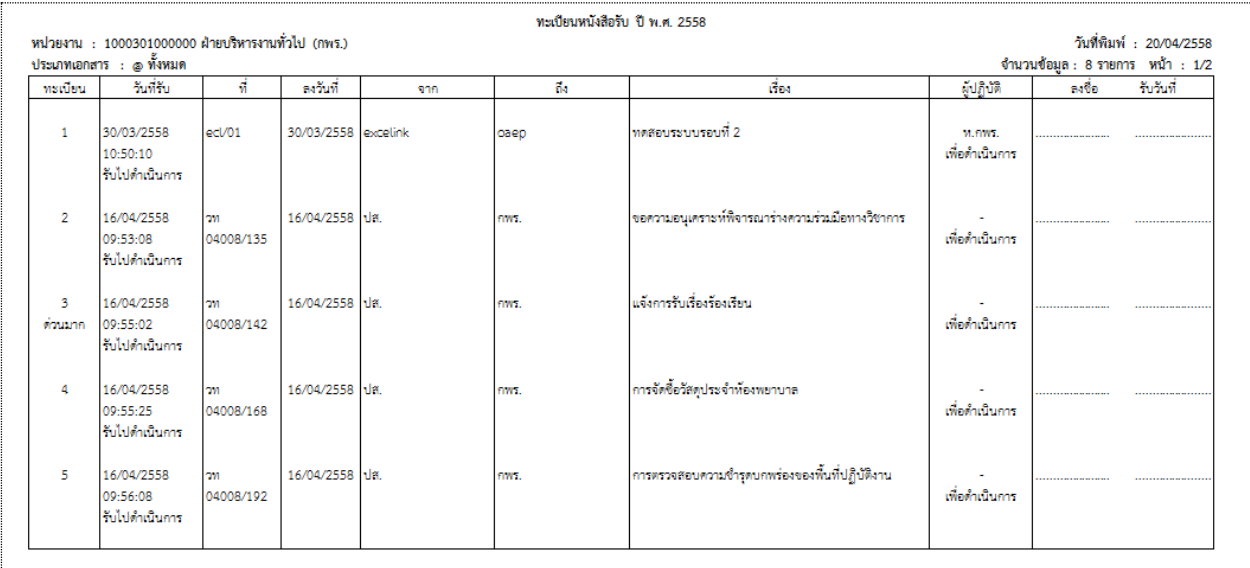

ผู้ใช้สำมำรถตรวจสอบควำมถูกต้อง ในหน้ำจอก่อนกำรสั่งพิมพ์ และบนหน้ำจอแต่ละคอลัมน์สำมำรถใช้เมำส์คลิก เลื่อน ให้ควำมกว้ำงของคอลัมน์มีควำมยำวพอที่จะแสดงผลข้อมูลได้

### <span id="page-35-0"></span>**การเปลี่ยนรหัสผา่ นของผูใ้ช้**

ผู้ใช้สำมำรถสั่งเปลี่ยนรหัสผ่ำนใหม่ได้ด้วยตนเอง โดยกดเมนู **เปลี่ยนรหสัผา่ น** ในหน้ำหลัก

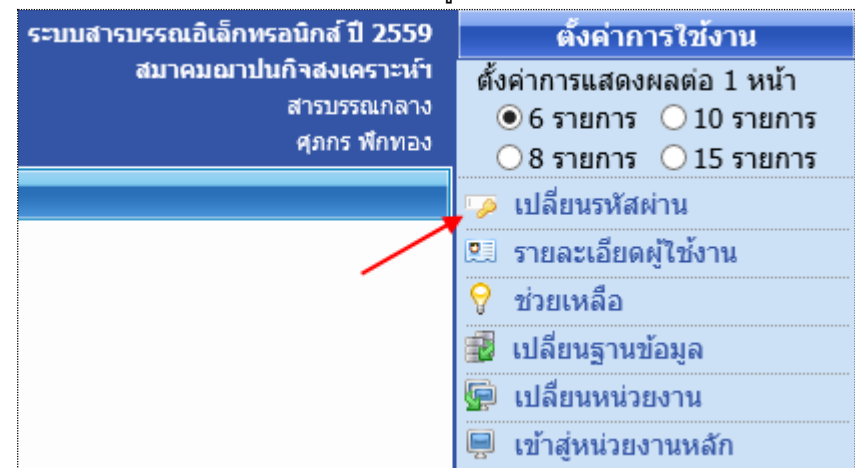

ระบบจะแสดงหน้ำจอให้เปลี่ยนรหัสผ่ำน โดยผู้ใช้ป้อนรหัสผ่ำนเก่ำก่อน 1 ครั้ง และป้อนรหัสผ่ำนใหม่ที่ต้องกำร 2 ครั้ง ให้ตรงกันเพื่อยืนยัน จำกนั้นกดปุ่ม **ตกลง**

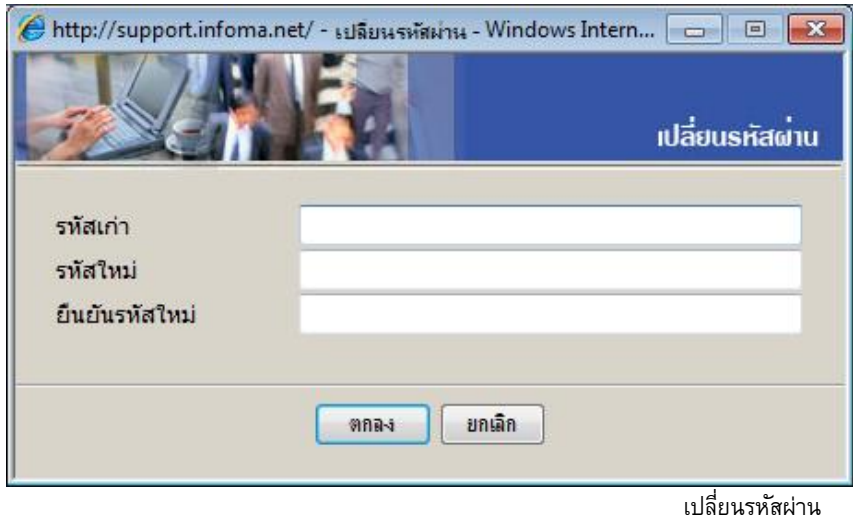

ระบบจะเก็บข้อมูลรหัสผ่ำนใหม่ไว้ให้ทันที ข้อสังเกตเวลำป้อนรหัส ระบบจะแสดงเป็นเครื่องหมำย ึ ดอกจันทร์ และเมื่อออกจากระบบ และเข้ามาใหม่ ผู้ใช้จะต้องป้อนรหัสผ่านใหม่ที่ทำการเปลี่ยนไปแล้ว หลักกำรเปลี่ยนรหัสผ่ำน

- 1. ผู้ใช้สำมำรถเปลี่ยนรหัสได้ตลอดเวลำ
- 2. รหัสลับ สำมำรถใช้ ตัวเลข, ตัวอักษรภำษำอังกฤษ (เล็กหรือใหญ่ไม่มีผลในกำรเข้ำสู่ระบบ)
- 3. รหัสทำการการเปลี่ยนความยาวต้องไม่เกิน 14 ตัว

# **การตั้งเลขที่รับ ส่งเอกสาร**

ระบบจะตั้งเลขทะเบียนรับส่งเป็นเลขทะเบียน 1 ให้เมื่อขึ้นปี พ.ศ. ใหม่ กรณีที่หน่วยงำนของผู้ใช้ ไม่ได้เริ่มใช้ระบบต้นปี (ใช้สมุดลงรับมำก่อน) ผู้ใช้สำมำรถตั้งเลขทะเบียนได้เองโดยนับต่อจำกสมุด หรือได้ตำมเลขที่ ที่ต้องกำรตั้ง โดยกลับมำที่หน้ำหลัก

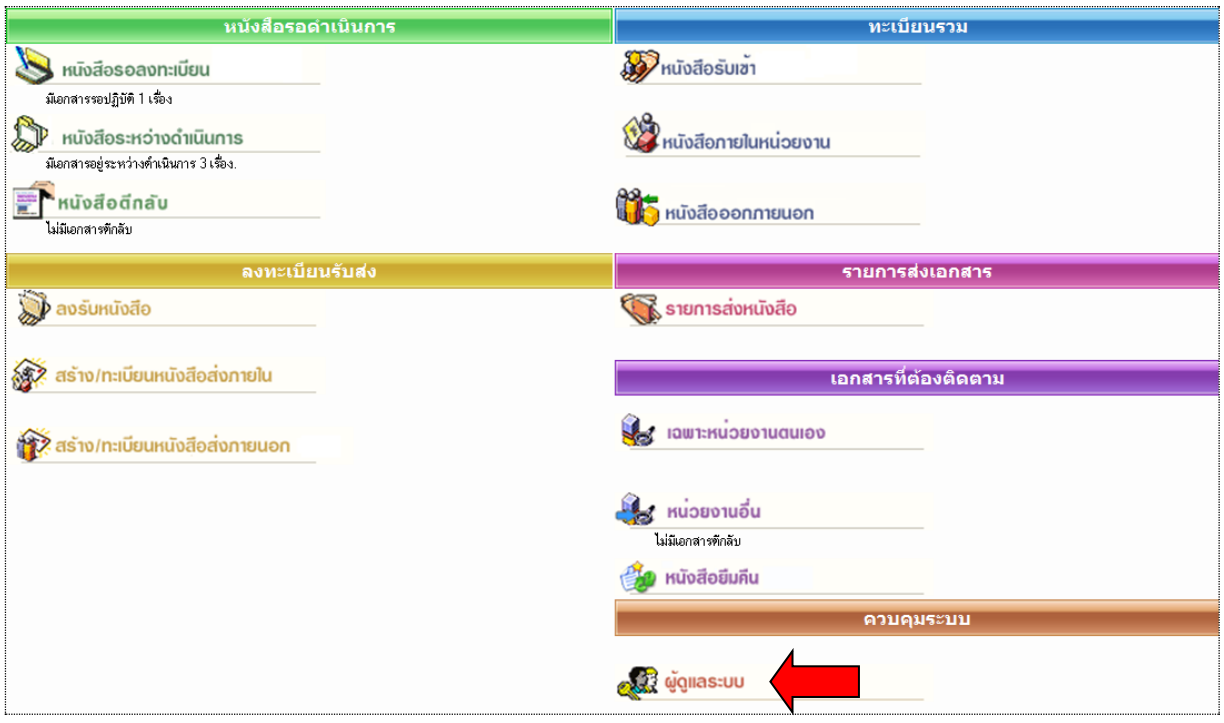

กดเมนู **ผู้ดูแลระบบ** ระบบแสดงหน้ำจอ **เมนูหน่วยงาน** พร้อมทั้งแสดงเลขทะเบียนรับเข้ำ-เลขส่งออกสุดท้ำย

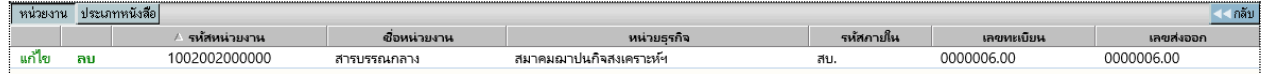

ผู้ใช้กดปุ่ม **แก้ไข** เพื่อเข้ำโหมดกำร แก้ไข (ปุ่มลบ แสดงที่หน้ำจอแต่ไม่สำมำรถกดได้จะกดได้เฉพำะผู้ดูแลระบบเท่ำนั้น)

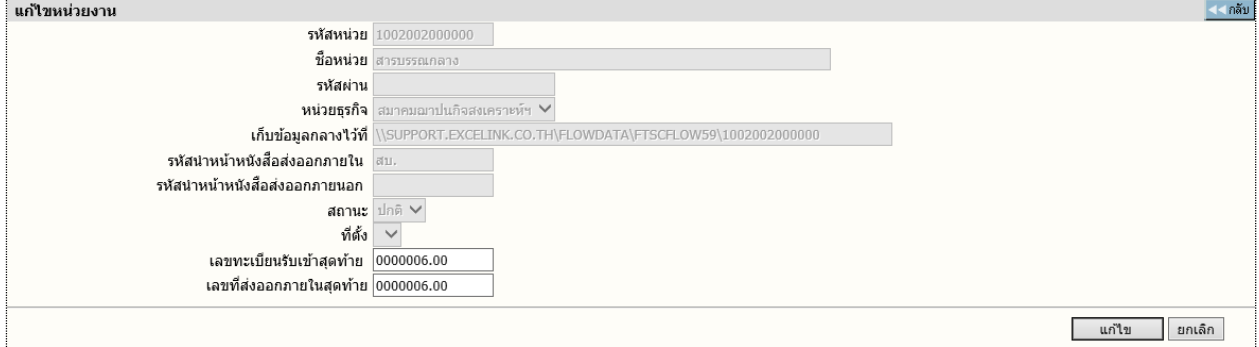

แก้ไขเลขทะเบียนรับเข้ำ-ส่งออก

ผู้ใช้ ป้อนเลขทะเบียนรับเข้ำสุดท้ำย(ที่ใช้ไปแล้ว) ป้อนเลขที่ออกภำยในสุดท้ำย โดยป้อนเลขที่สุดท้ำยที่ใช้ไปแล้ว จำกนั้นกดปุ่ม **แก้ไข** ด้ำนล่ำง โดยระบบจะเพิ่มต่อจำกเลขที่ป้อน เช่น ป้อนสุดท้ำยเป็น 20 ระบบจะเริ่มต้นให้เป็น 21

## <span id="page-37-0"></span>**การออกจากระบบ**

ผู้ใช้กดเมนู ออกจำกระบบด้ำนบน และ ตอบ ตกลง ระบบจะกลับมำหน้ำจอเข้ำระบบเหมือนขั้นตอนกำรเข้ำสู่ ระบบซึ่งถือเป็นกำรออกจำกระบบ แบบถูกต้อง

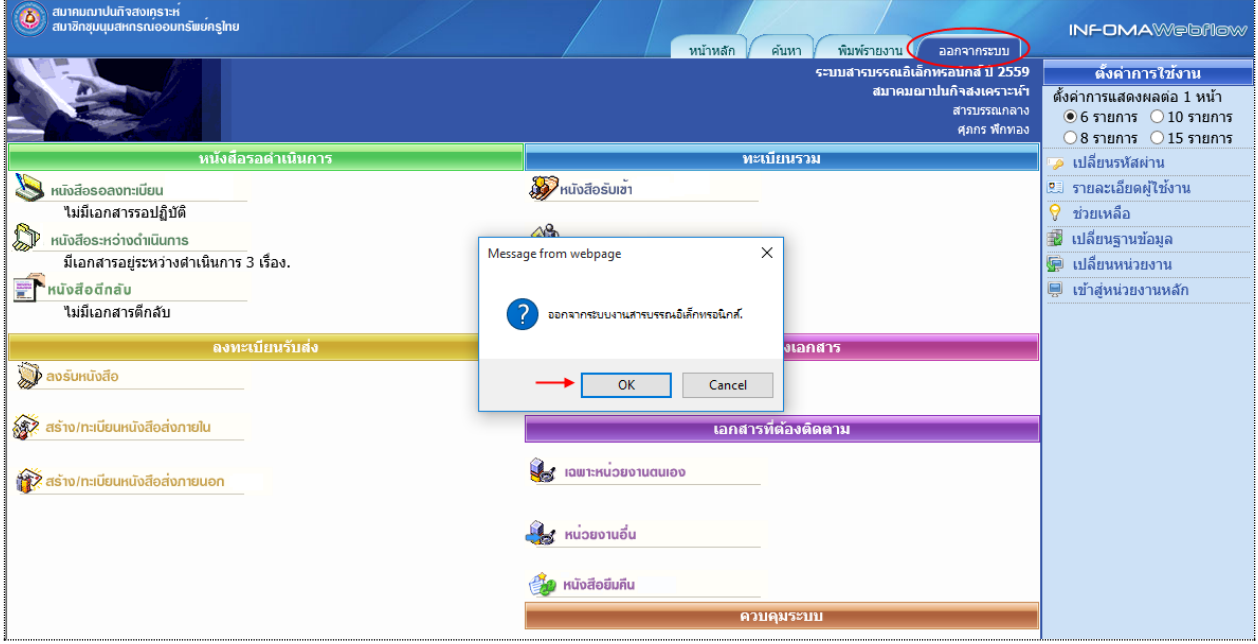